OOO Ministero dell'Istruzione, dell'Università e della Ricerca

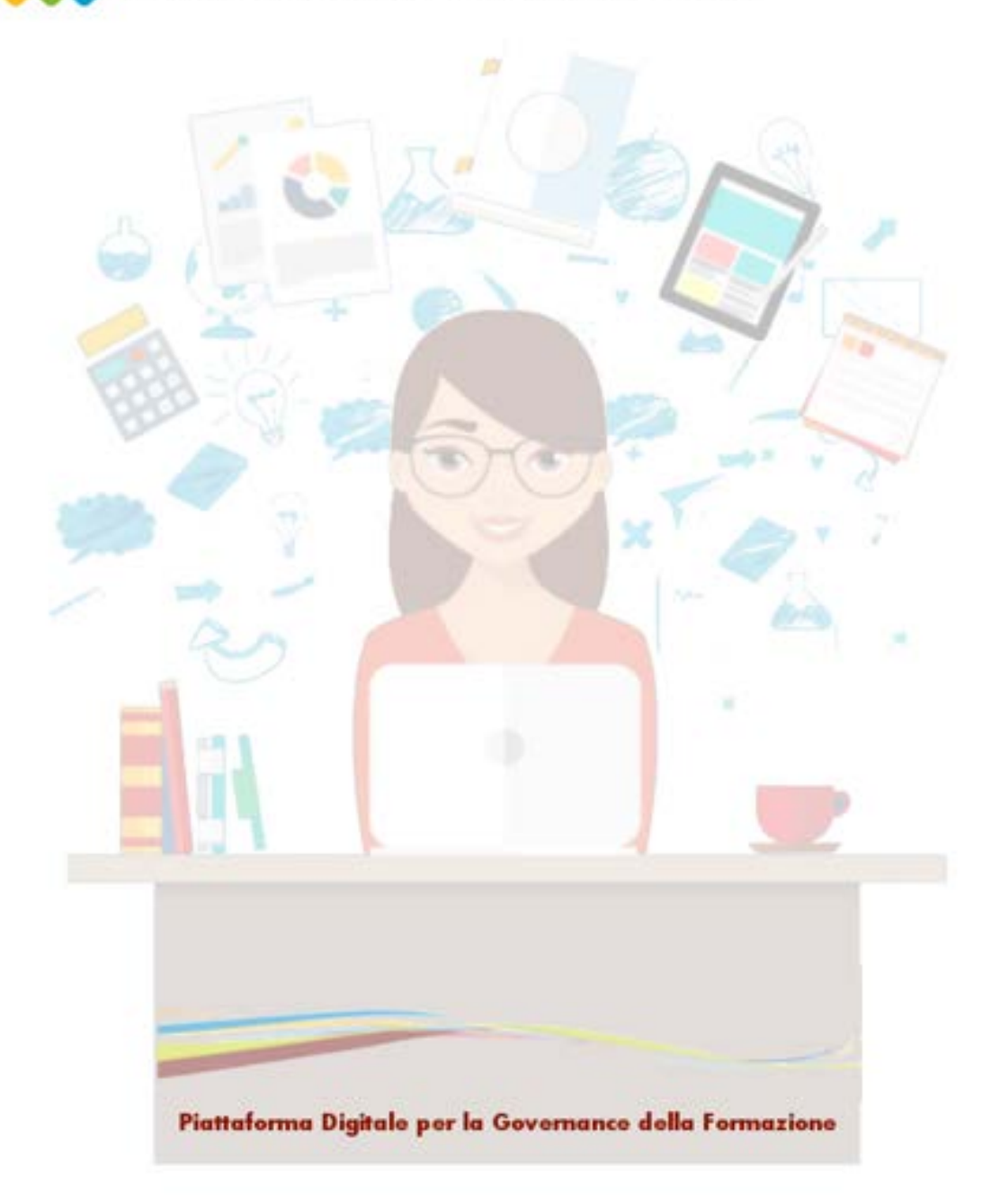

### **L' area del Docente**

**Versione 3.0 - Febbraio 2018**

\_\_\_\_\_\_\_\_\_\_\_\_\_\_\_\_\_\_\_\_\_\_\_\_\_\_\_\_\_\_\_\_\_\_\_\_\_\_\_\_\_\_\_\_\_\_\_\_\_\_\_\_\_\_\_\_\_\_\_\_\_\_\_\_\_\_\_\_\_\_\_\_\_\_\_\_\_\_\_\_\_\_\_\_\_\_\_\_\_\_\_\_

### **Indice**

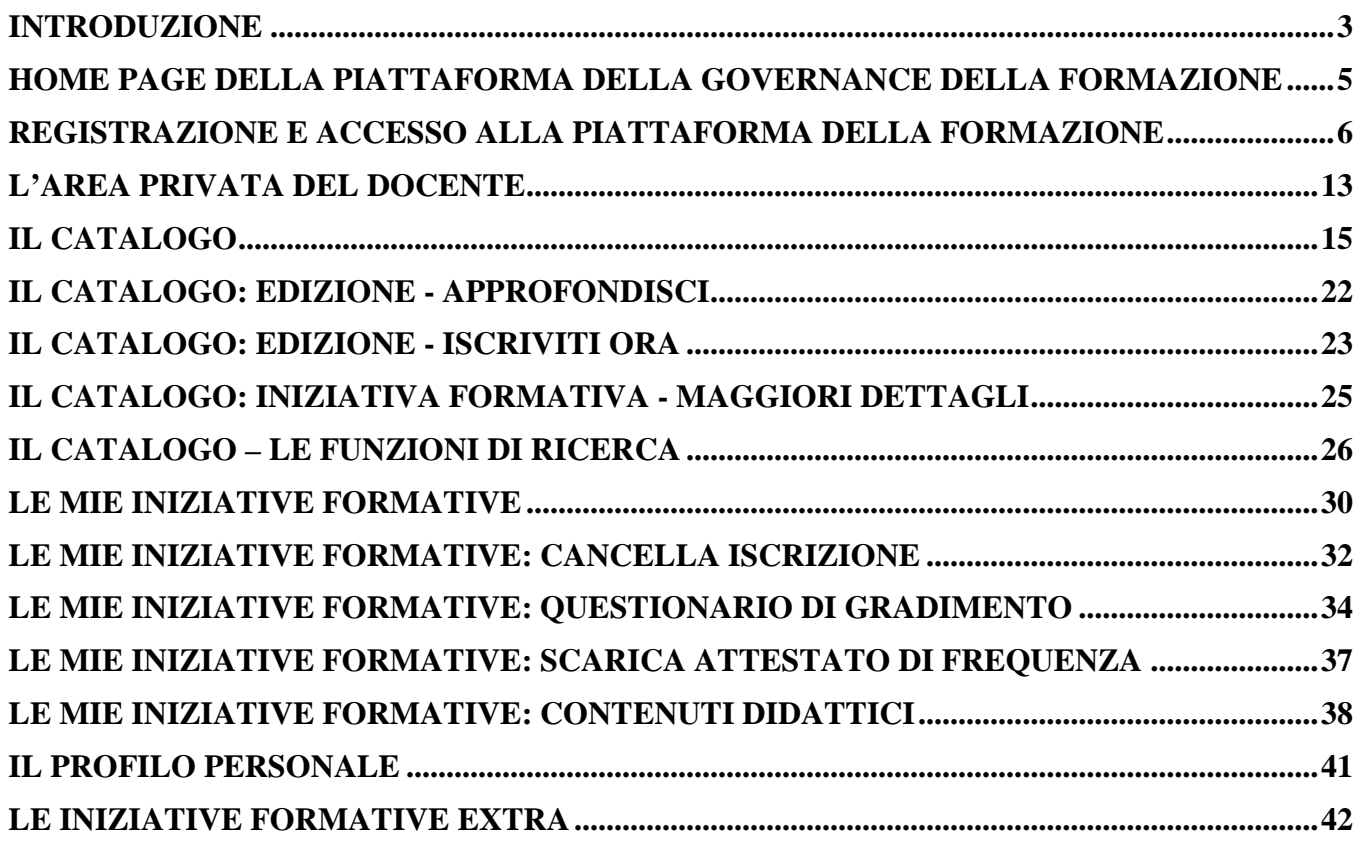

### Introduzione

Il presente documento è rivolto ai docenti di ruolo e fornisce le modalità operative da utilizzare sulla *Piattaforma della Formazione SOFIA* per l'accesso all'area del docente e l'uso delle funzionalità ad esso dedicate.

\_\_\_\_\_\_\_\_\_\_\_\_\_\_\_\_\_\_\_\_\_\_\_\_\_\_\_\_\_\_\_\_\_\_\_\_\_\_\_\_\_\_\_\_\_\_\_\_\_\_\_\_\_\_\_\_\_\_\_\_\_\_\_\_\_\_\_\_\_\_\_\_\_\_\_\_\_\_\_\_\_\_\_\_\_\_\_\_\_\_\_\_

In dettaglio saranno illustrate le seguenti funzionalità:

- o registrazione ed accesso ai servizi MIUR e alla piattaforma della formazione;
- o consultazione del Catalogo delle iniziative formative;
- o iscrizione ad una edizione dell'iniziativa formativa;
- o gestione delle proprie iscrizioni;
- o compilazione del questionario di gradimento;
- o scarico dell'attestato di frequenza all'edizione;
- o gestione dei contenuti didattici dell'edizione frequentata
- o gestione delle iniziative formative 'extra' piattaforma

In questo contesto distinguiamo subito due concetti che serviranno nell'utilizzo delle funzionalità descritte successivamente.

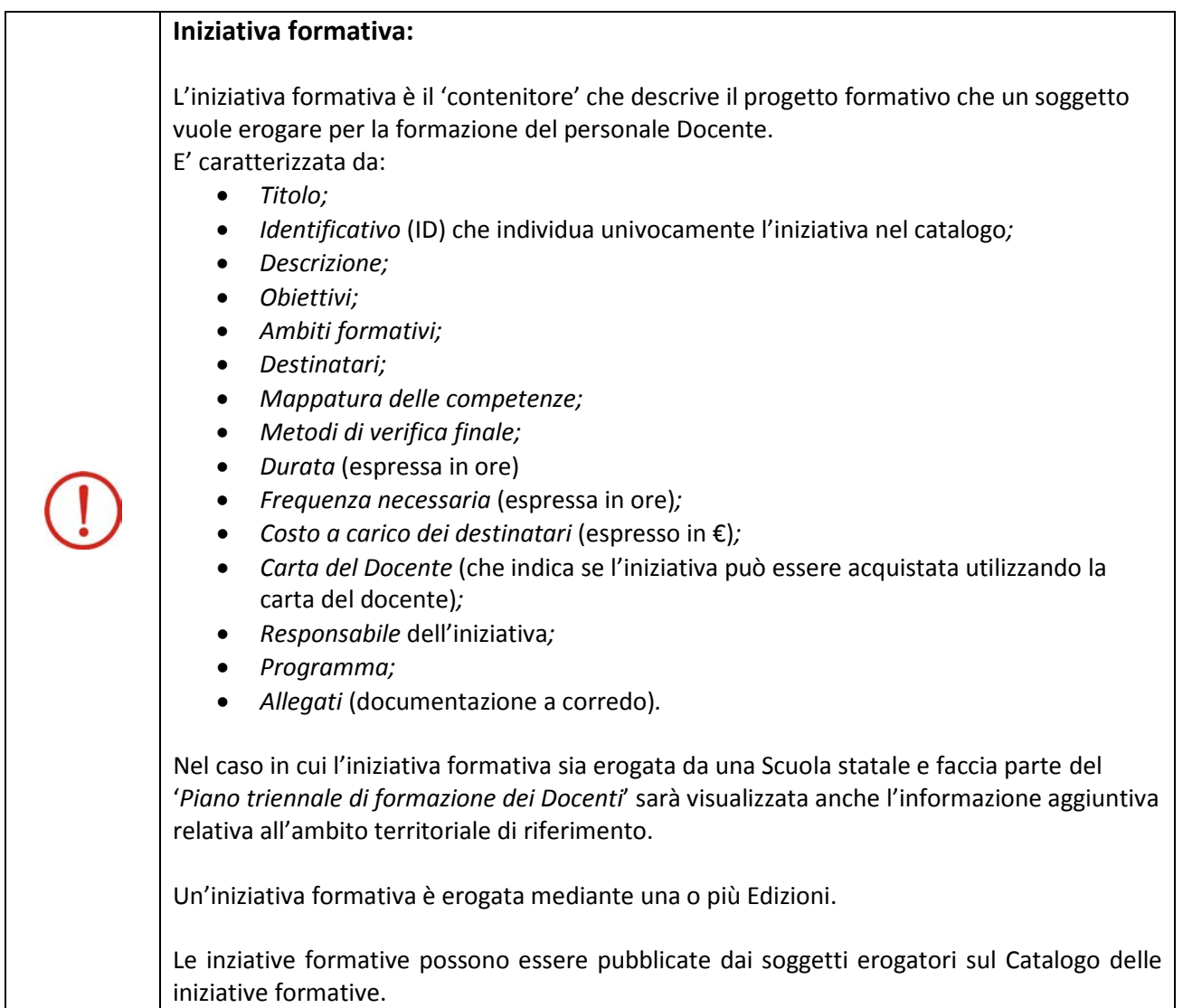

\_\_\_\_\_\_\_\_\_\_\_\_\_\_\_\_\_\_\_\_\_\_\_\_\_\_\_\_\_\_\_\_\_\_\_\_\_\_\_\_\_\_\_\_\_\_\_\_\_\_\_\_\_\_\_\_\_\_\_\_\_\_\_\_\_\_\_\_\_\_\_\_\_\_\_\_\_\_\_\_\_\_\_\_\_\_\_\_\_\_\_\_

I docenti possono accedere e consultare il catalogo per scegliere i corsi utili al loro percorso formativo e per iscriversi all'edizione che preferiscono.

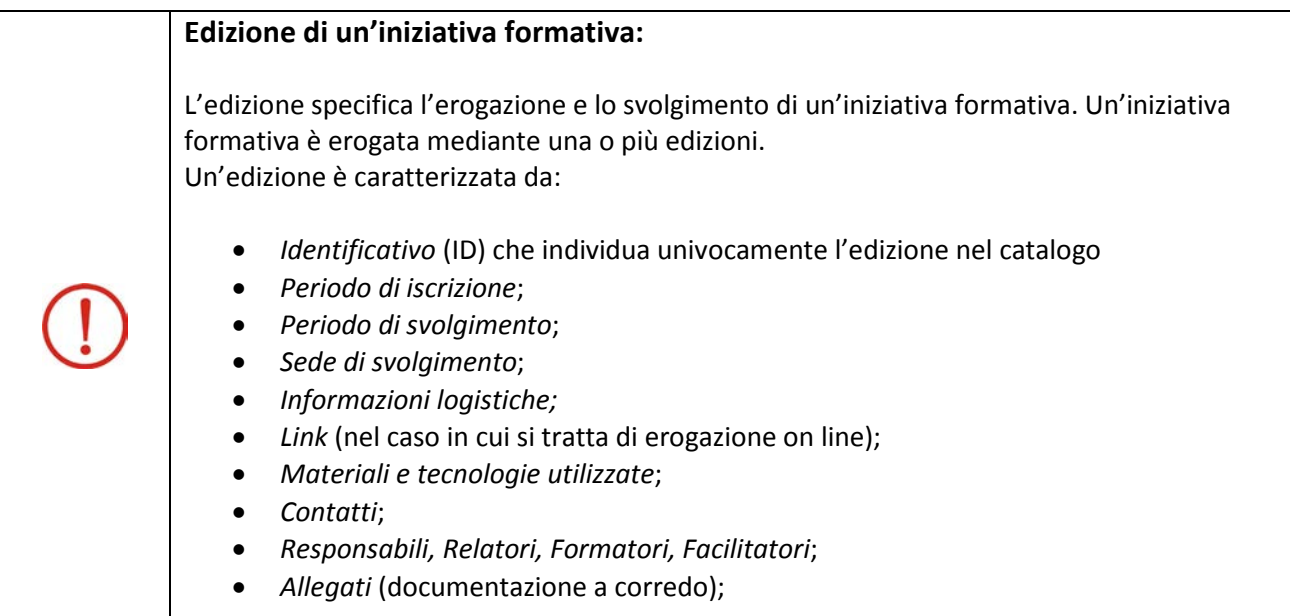

\_\_\_\_\_\_\_\_\_\_\_\_\_\_\_\_\_\_\_\_\_\_\_\_\_\_\_\_\_\_\_\_\_\_\_\_\_\_\_\_\_\_\_\_\_\_\_\_\_\_\_\_\_\_\_\_\_\_\_\_\_\_\_\_\_\_\_\_\_\_\_\_\_\_\_\_\_\_\_\_\_\_\_\_\_\_\_\_\_\_\_\_

### Home page della Piattaforma della Governance della Formazione

Per accedere all'Home page della **Piattaforma della formazione SOFIA** l'utente, dal sito del MIUR, può selezionare il link **Sofia**:

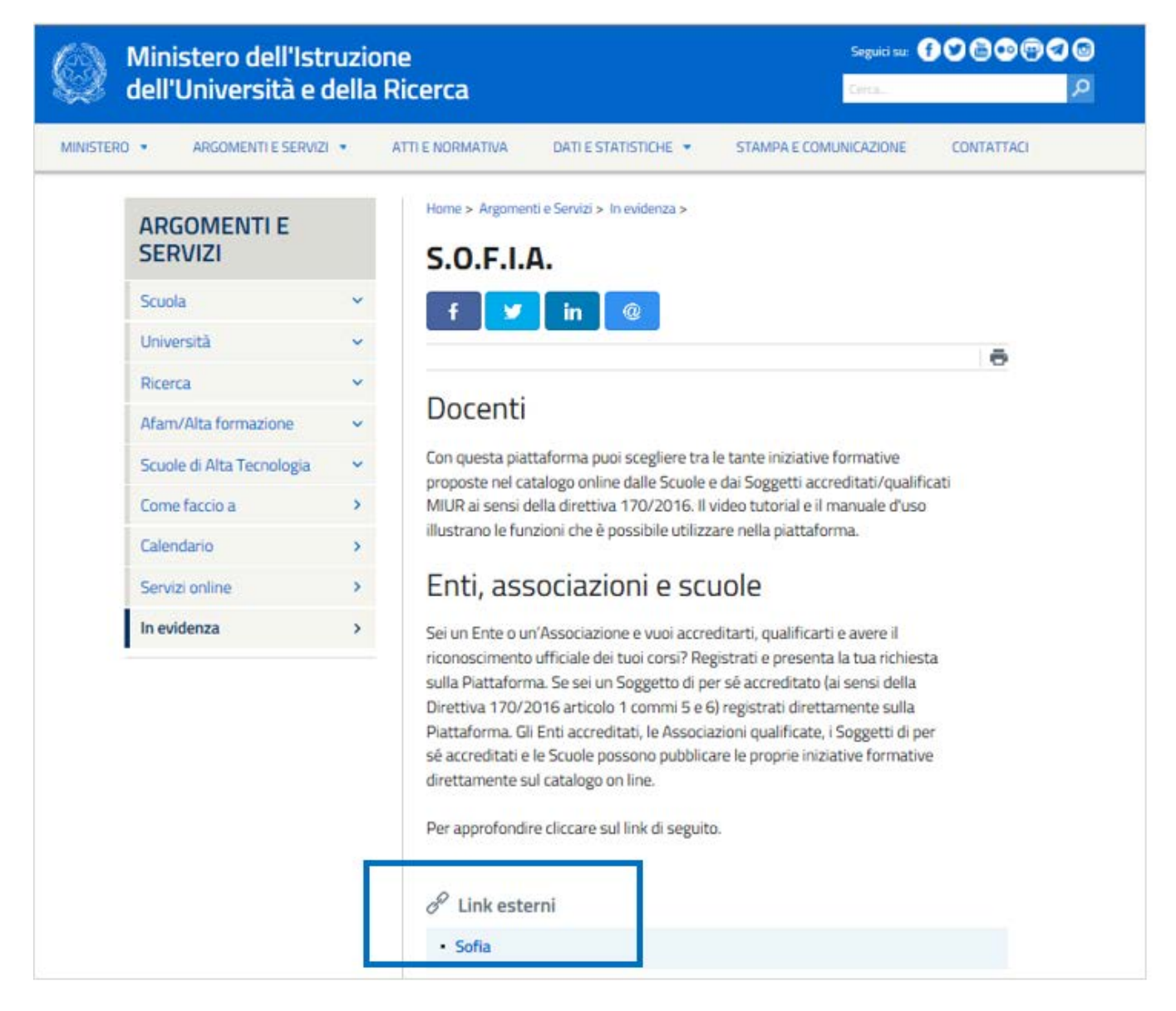

*Figura 1- Accesso all'homepage della Piattaforma per la formazione dei Docenti S.O.F.I.A.*

Per consultare il catalogo ed utilizzare le funzioni della sua area privata l'utente può accedere a S.O.F.I.A. da più punti dell'Home page. E' necessario comunque essere in possesso di una *Username* e di una *Password* che si ottengono attraverso la registrazione sui sistemi informativi del MIUR.

Come sarà illustrato successivamente solamente dopo aver ottenuto le credenziali suddette l'utente potrà accedere alla sua area privata.

\_\_\_\_\_\_\_\_\_\_\_\_\_\_\_\_\_\_\_\_\_\_\_\_\_\_\_\_\_\_\_\_\_\_\_\_\_\_\_\_\_\_\_\_\_\_\_\_\_\_\_\_\_\_\_\_\_\_\_\_\_\_\_\_\_\_\_\_\_\_\_\_\_\_\_\_\_\_\_\_\_\_\_\_\_\_\_\_\_\_\_\_

### Registrazione e accesso alla piattaforma della formazione

Dalla Home page della piattaforma della formazione selezionando il pulsante *Accedi* **(1)** o il testo *Docenti* **(2)** è prospettata la pagina dalla quale è possibile effettuare sia la registrazione ai servizi MIUR e alla piattaforma della formazione SOFIA, che il login alla piattaforma utilizzando le credenziali personali (*Username* e *Password)*.

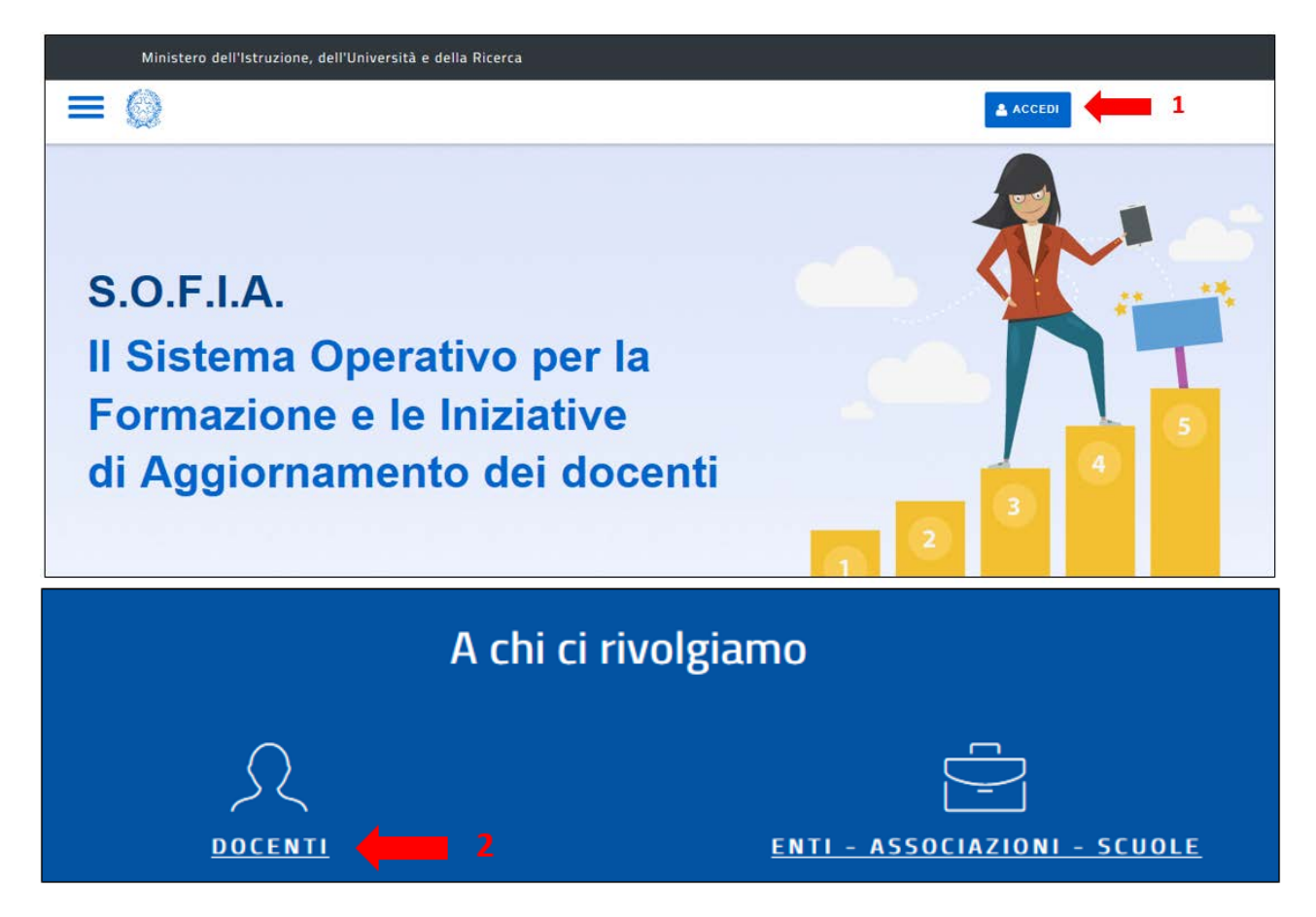

*Figura 2- Home page della piattaforma S.O.F.I.A.*

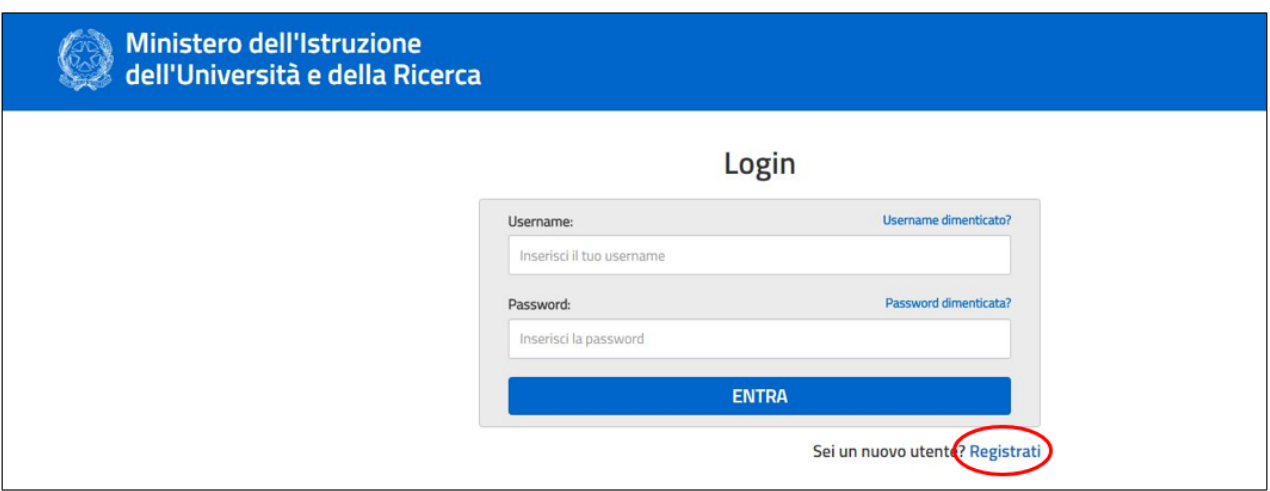

*Figura 3- Registrazione e accesso alla piattaforma S.O.F.I.A.*

\_\_\_\_\_\_\_\_\_\_\_\_\_\_\_\_\_\_\_\_\_\_\_\_\_\_\_\_\_\_\_\_\_\_\_\_\_\_\_\_\_\_\_\_\_\_\_\_\_\_\_\_\_\_\_\_\_\_\_\_\_\_\_\_\_\_\_\_\_\_\_\_\_\_\_\_\_\_\_\_\_\_\_\_\_\_\_\_\_\_\_\_

#### **Registrazione**

Per effettuare la registrazione ai servizi MIUR e alla piattaforma della formazione l'utente deve selezionare *Registrati* raggiungibile dai punti 1,2 della Home page della piattaforma.

Da *Registrati* l'utente sarà guidato attraverso i passaggi qui sotto descritti:

1- **Passaggio 1**: digitazione del Codice Fiscale ed esecuzione del controllo di sicurezza tramite la casella '*Non sono un robot*':

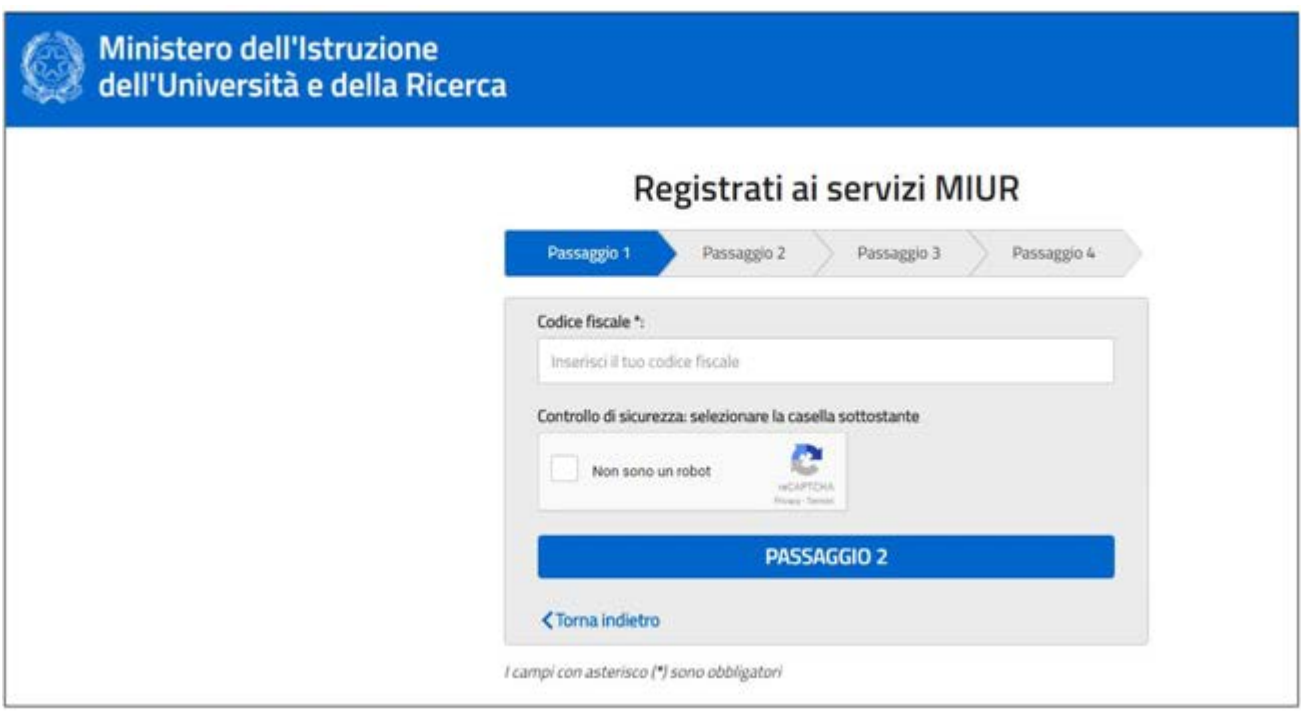

*Figura 4- Registrazione ai servizi MIUR (Passaggio 1)*

\_\_\_\_\_\_\_\_\_\_\_\_\_\_\_\_\_\_\_\_\_\_\_\_\_\_\_\_\_\_\_\_\_\_\_\_\_\_\_\_\_\_\_\_\_\_\_\_\_\_\_\_\_\_\_\_\_\_\_\_\_\_\_\_\_\_\_\_\_\_\_\_\_\_\_\_\_\_\_\_\_\_\_\_\_\_\_\_\_\_\_\_

2- **Passaggio 2:** digitazione dei dati personali e dell'indirizzo e-mail di riferimento:

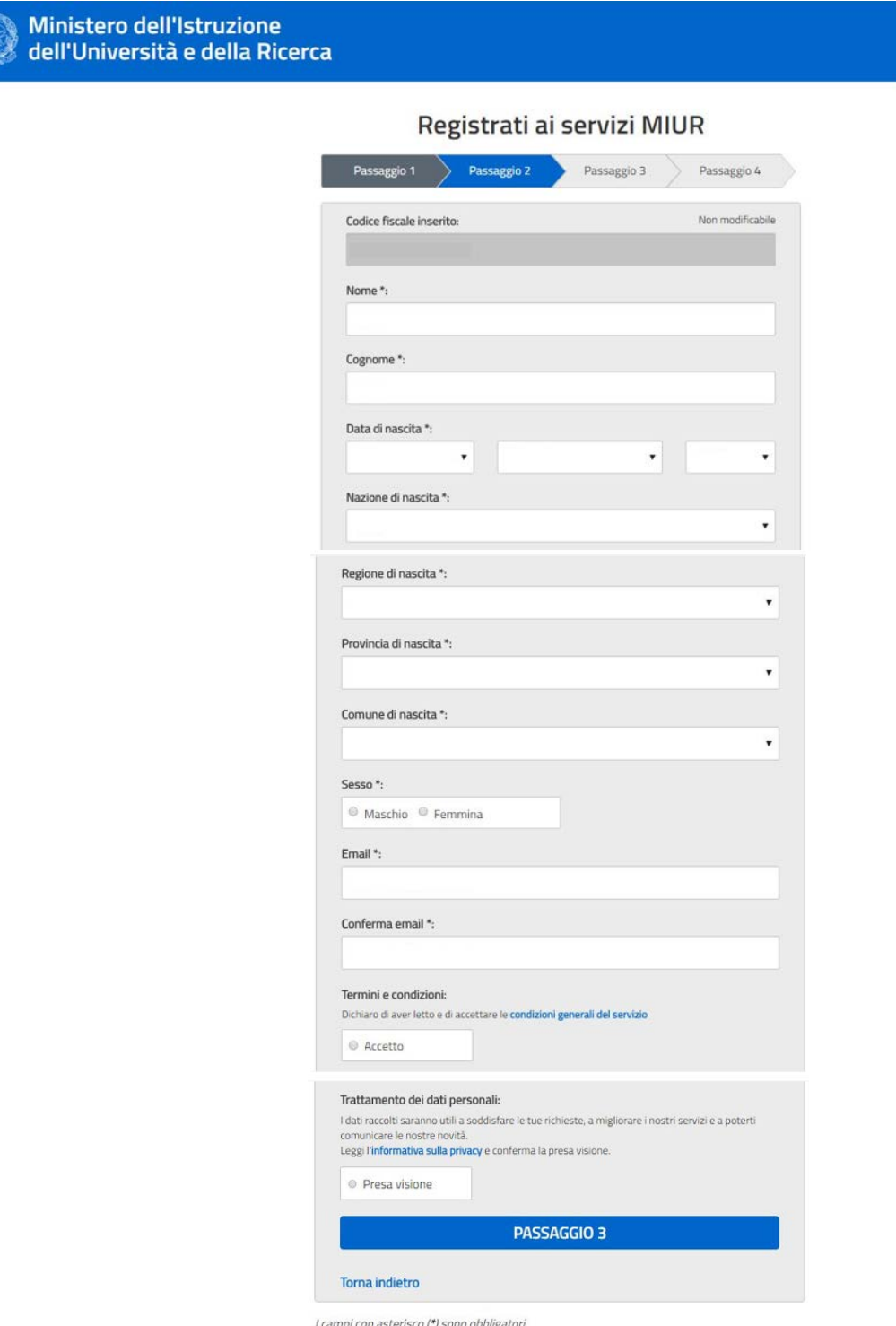

*Figura 5- Registrazione ai servizi MIUR (Passaggio 2)*

\_\_\_\_\_\_\_\_\_\_\_\_\_\_\_\_\_\_\_\_\_\_\_\_\_\_\_\_\_\_\_\_\_\_\_\_\_\_\_\_\_\_\_\_\_\_\_\_\_\_\_\_\_\_\_\_\_\_\_\_\_\_\_\_\_\_\_\_\_\_\_\_\_\_\_\_\_\_\_\_\_\_\_\_\_\_\_\_\_\_\_\_

3- **Passaggio 3:** conferma dei dati personali (tasto '*Conferma i tuoi dati')*:

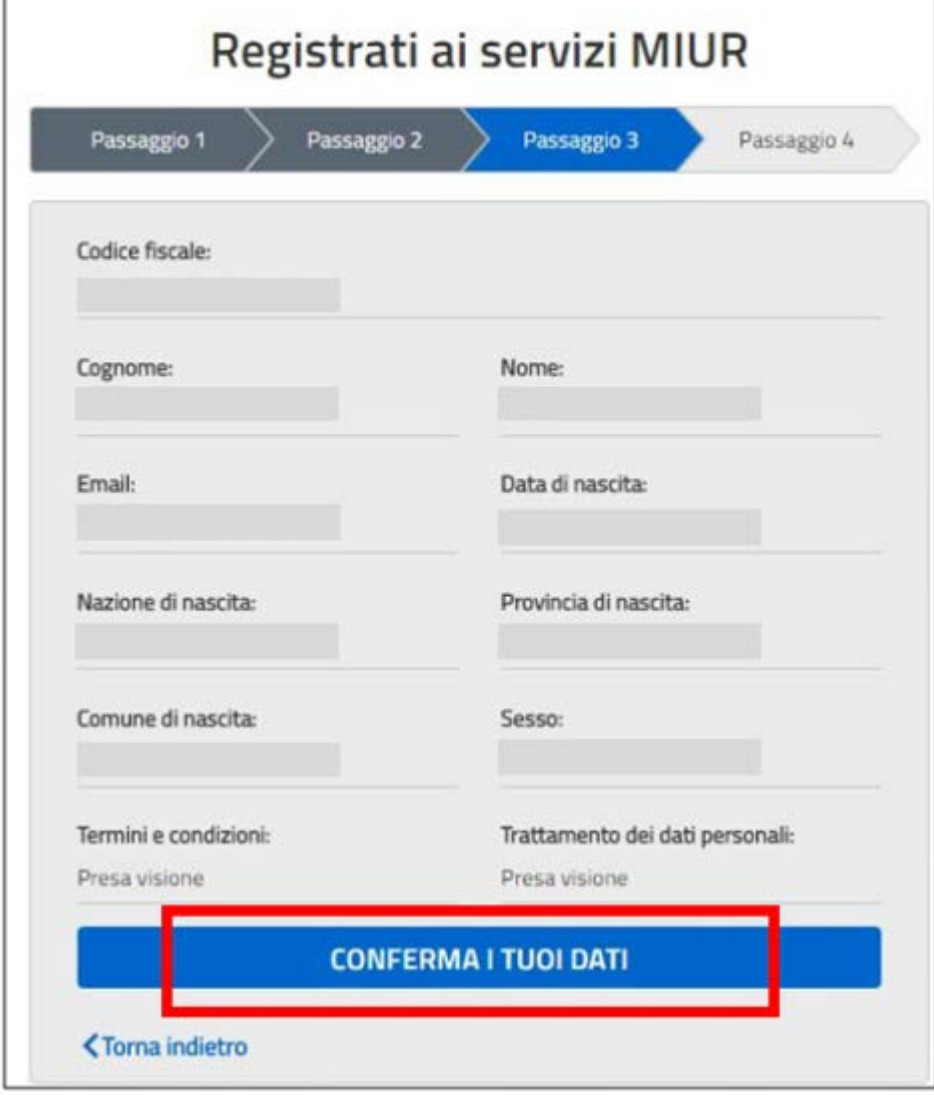

*Figura 6- Registrazione ai servizi MIUR (Passaggio 3 - conferma i tuoi dati)*

4- L'utente quindi, all'indirizzo indicato in fase di registrazione, riceverà l'e-mail *Conferma della registrazione* contenente il link da selezionare per confermare appunto la registrazione ai servizi MIUR;

\_\_\_\_\_\_\_\_\_\_\_\_\_\_\_\_\_\_\_\_\_\_\_\_\_\_\_\_\_\_\_\_\_\_\_\_\_\_\_\_\_\_\_\_\_\_\_\_\_\_\_\_\_\_\_\_\_\_\_\_\_\_\_\_\_\_\_\_\_\_\_\_\_\_\_\_\_\_\_\_\_\_\_\_\_\_\_\_\_\_\_\_

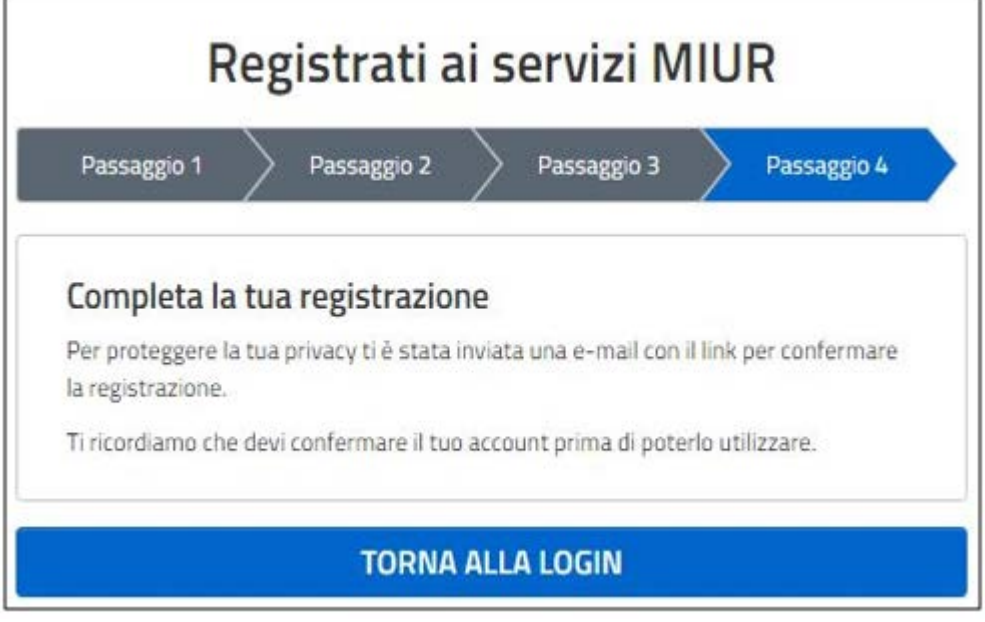

*Figura 7- Registrazione ai servizi MIUR (Passaggio 3 – completa la tua registrazione)*

5- **Passaggio 4**: Confermata la registrazione l'utente riceverà l'e-mail *Creazione dell'utenza* dove gli sarà ricordata la sua *Username* presente nei Sistemi Informativi del MIUR e dove gli verrà fornita una *Password* provvisoria che dovrà essere modificata al primo accesso:

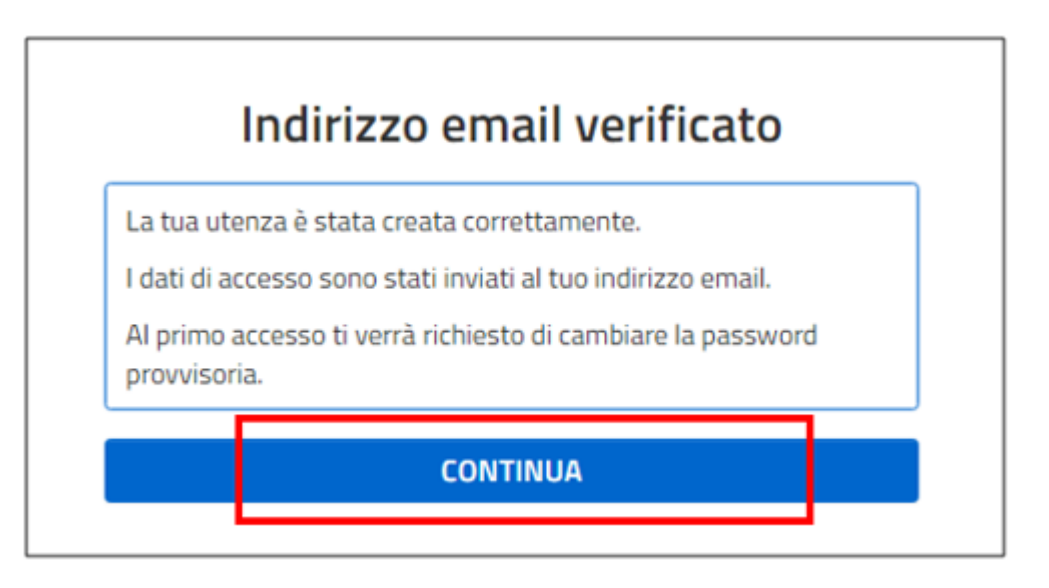

*Figura 8- Registrazione ai servizi MIUR (Passaggio 4 – creazione dell'utenza)*

\_\_\_\_\_\_\_\_\_\_\_\_\_\_\_\_\_\_\_\_\_\_\_\_\_\_\_\_\_\_\_\_\_\_\_\_\_\_\_\_\_\_\_\_\_\_\_\_\_\_\_\_\_\_\_\_\_\_\_\_\_\_\_\_\_\_\_\_\_\_\_\_\_\_\_\_\_\_\_\_\_\_\_\_\_\_\_\_\_\_\_\_

6- Inserite *Username* e *password* provvisoria sulla pagina di login e modificata la *password*, l'utente dovrà confermare la registrazione alla piattaforma della formazione selezionando dapprima il tasto '*Conferma*':

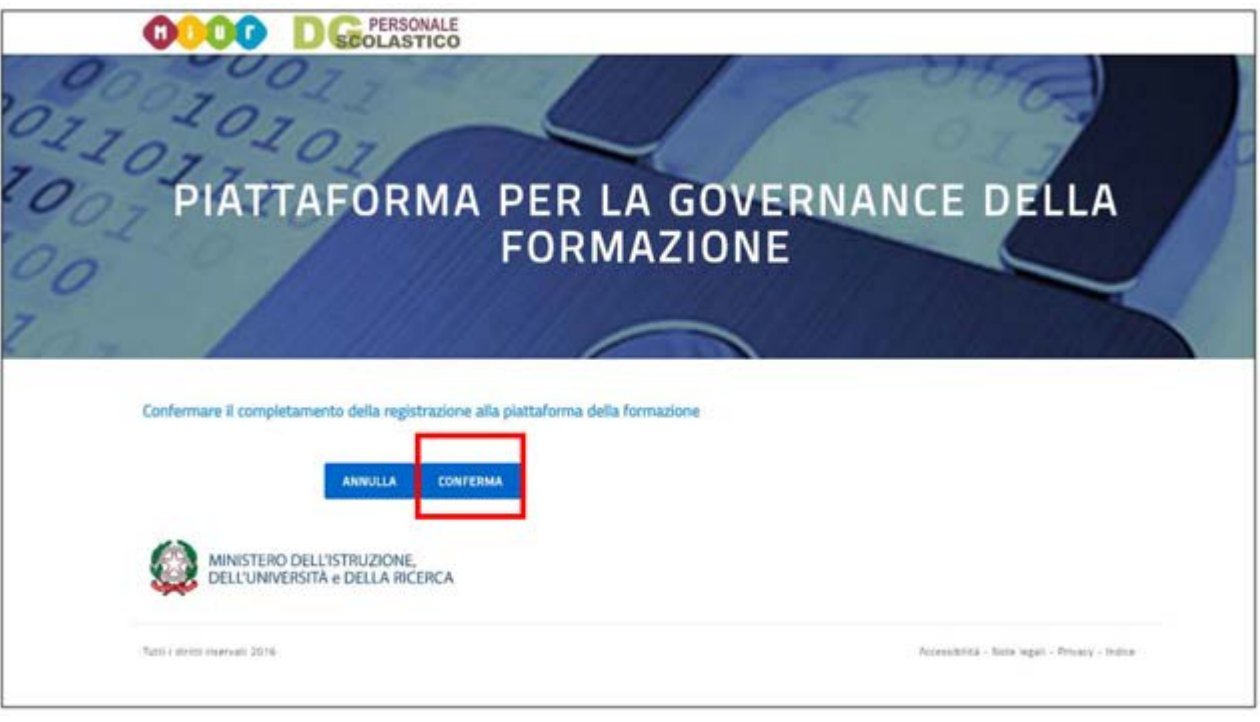

*Figura 9- Completamento della registrazione alla piattaforma della formazione*

poi il tasto *Sei un Docente*:

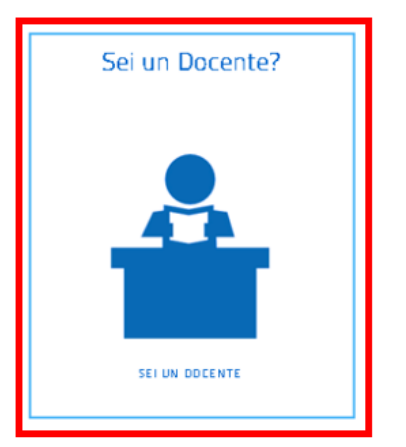

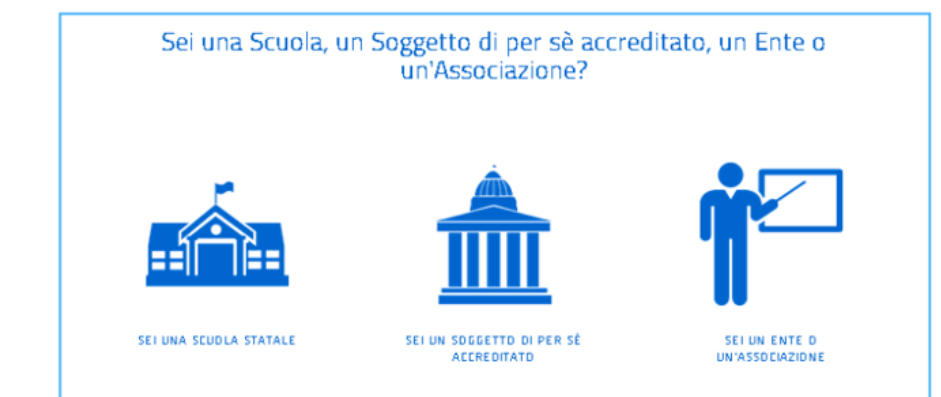

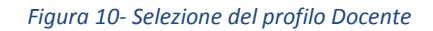

\_\_\_\_\_\_\_\_\_\_\_\_\_\_\_\_\_\_\_\_\_\_\_\_\_\_\_\_\_\_\_\_\_\_\_\_\_\_\_\_\_\_\_\_\_\_\_\_\_\_\_\_\_\_\_\_\_\_\_\_\_\_\_\_\_\_\_\_\_\_\_\_\_\_\_\_\_\_\_\_\_\_\_\_\_\_\_\_\_\_\_\_

7- Dopo aver specificato e confermato il suo indirizzo elettronico istituzionale riceverà l'e-mail di *Conferma registrazione al portale* e potrà accedere alle funzioni di sua competenza (profilo: Docente) presenti sulla piattaforma della formazione.

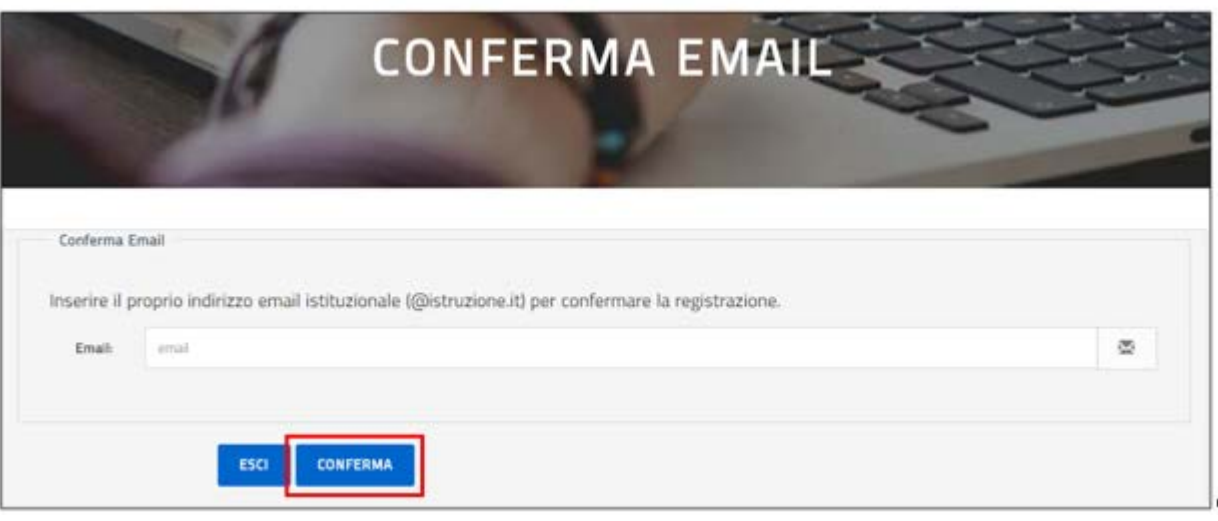

*Figura 11- Registrazione al portale della formazione – indirizzo email istituzionale*

\_\_\_\_\_\_\_\_\_\_\_\_\_\_\_\_\_\_\_\_\_\_\_\_\_\_\_\_\_\_\_\_\_\_\_\_\_\_\_\_\_\_\_\_\_\_\_\_\_\_\_\_\_\_\_\_\_\_\_\_\_\_\_\_\_\_\_\_\_\_\_\_\_\_\_\_\_\_\_\_\_\_\_\_\_\_\_\_\_\_\_\_

### L'area privata del Docente

Il docente, conclusa correttamente la fase di registrazione ai servizi MIUR e alla Piattaforma della formazione, può accedere alle funzioni dell'area docente a lui dedicate.

Dopo aver effettuato la login la pagina prospettata sarà la seguente:

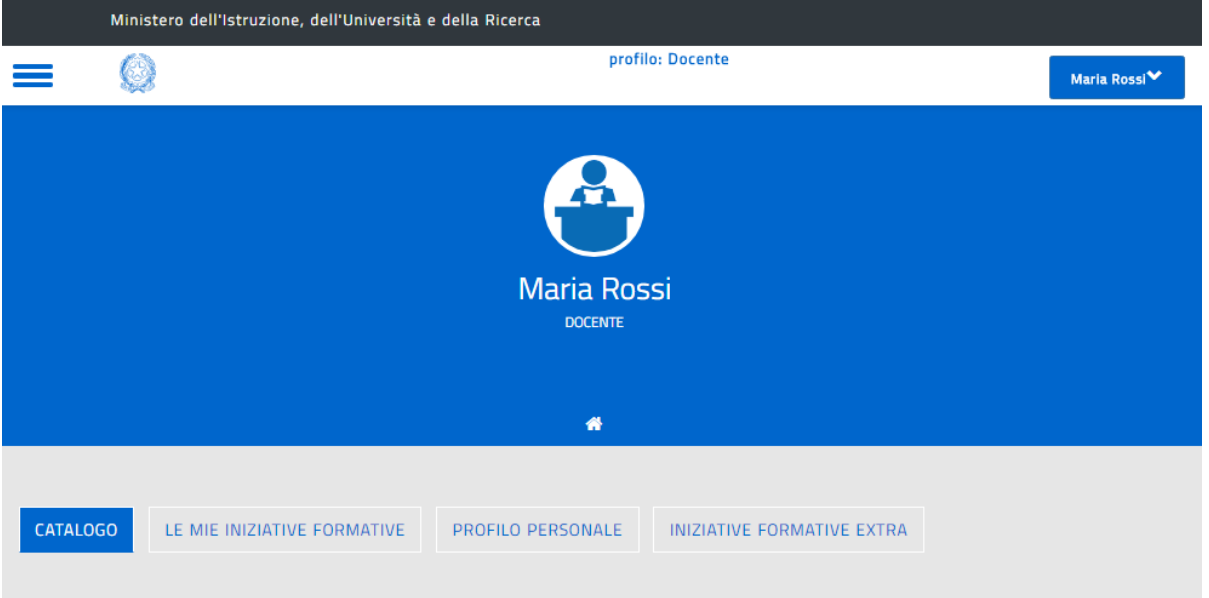

### **Benvenuta Maria**

Inizia cercando un'iniziativa formativa che ti interessa

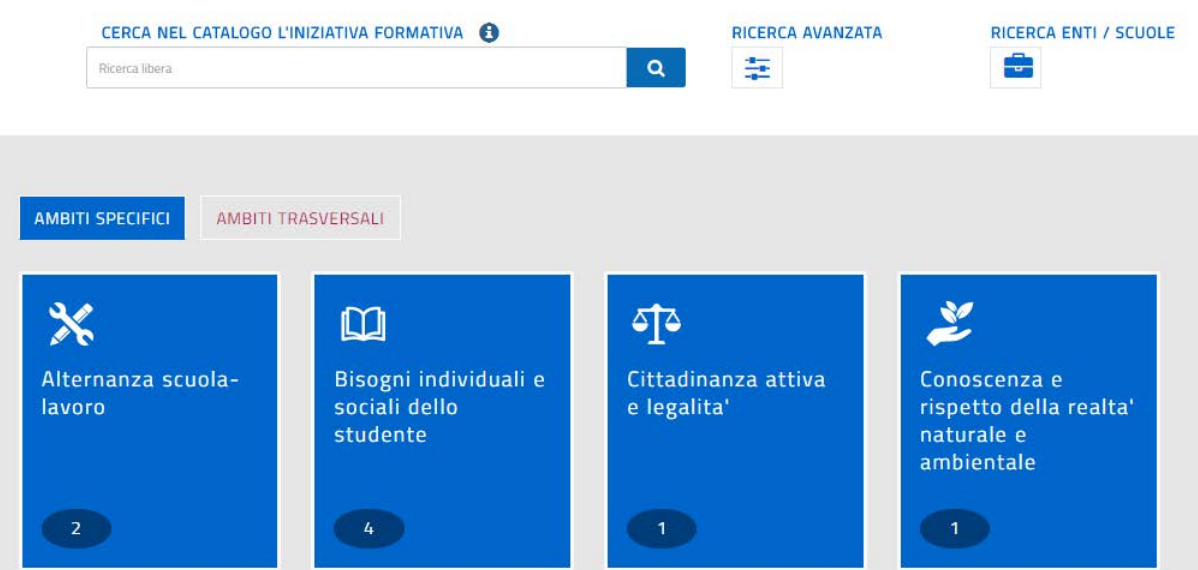

#### *Figura 12- L'area privata del docente*

\_\_\_\_\_\_\_\_\_\_\_\_\_\_\_\_\_\_\_\_\_\_\_\_\_\_\_\_\_\_\_\_\_\_\_\_\_\_\_\_\_\_\_\_\_\_\_\_\_\_\_\_\_\_\_\_\_\_\_\_\_\_\_\_\_\_\_\_\_\_\_\_\_\_\_\_\_\_\_\_\_\_\_\_\_\_\_\_\_\_\_\_

In dettaglio la pagina sarà così caratterizzata:

- **Intestazione**: riporta *Nome* e *Cognome* dell'utente e il *profilo* correntemente in uso (Docente);

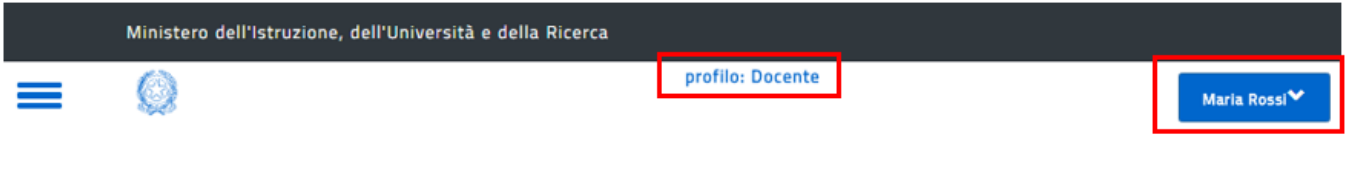

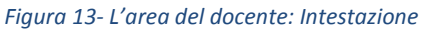

- **Menu**: selezionando *Cambia Profilo* è possibile scegliere un profilo differente da quello attualmente in uso, se si seleziona *Logout* si viene reindirizzati al portale del MIUR;

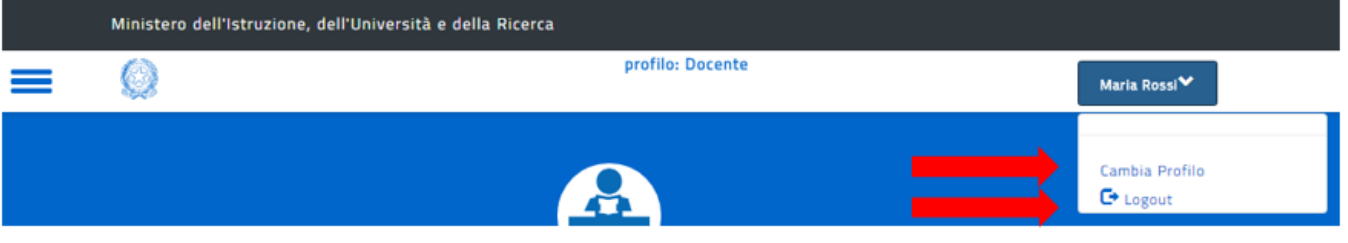

*Figura 14- L'area del docente: Cambia Profilo e Logout*

- **Menu a scomparsa**: selezionando *Homepage* si viene reindirizzati alla home page della piattaforma della formazione .

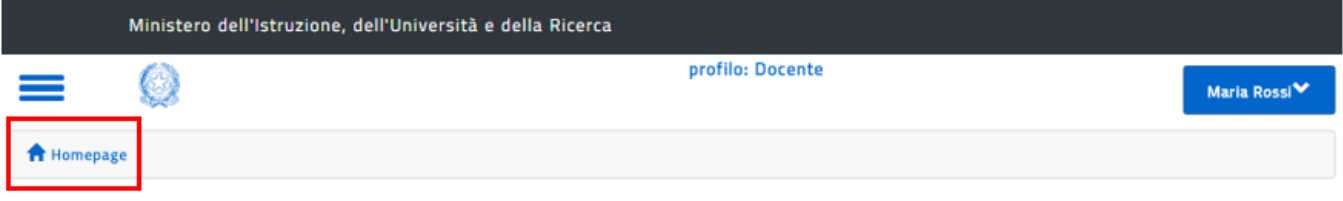

*Figura 15- L'area del docente: hamburgher menù*

- **Macro funzioni**: la pagina dell'area del docente mostrerà fin da subito il catalogo ma sarà possibile accedere anche alla cronologia delle iniziative formative/edizioni alle quali l'utente si è iscritto ('*Le mie Iniziative formative*'), ai dati personali ('*Profilo personale*') oppure ai percorsi formativi ai quali il docente ha partecipato e che non sono presenti sulla piattaforma della formazione SOFIA.

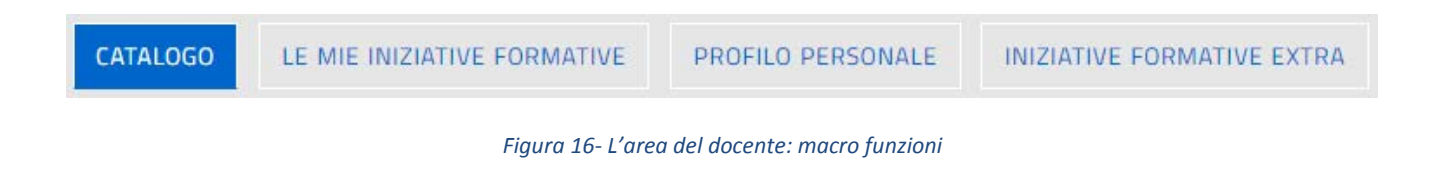

\_\_\_\_\_\_\_\_\_\_\_\_\_\_\_\_\_\_\_\_\_\_\_\_\_\_\_\_\_\_\_\_\_\_\_\_\_\_\_\_\_\_\_\_\_\_\_\_\_\_\_\_\_\_\_\_\_\_\_\_\_\_\_\_\_\_\_\_\_\_\_\_\_\_\_\_\_\_\_\_\_\_\_\_\_\_\_\_\_\_\_\_

### Il Catalogo

Il catalogo delle iniziative formative è il punto di incontro tra l'offerta dei corsi proposti dai diversi soggetti erogatori e la domanda dei docenti per accrescere la propria formazione professionale.

Il catalogo visualizzato appena si accede all'area del docente è costituito da due sezioni. Nella prima è possibile impostare i parametri per la ricerca delle iniziative formative (*Ricerca libera*, *Ricerca avanzata e Ricerca Enti/Scuole*), mentre nella seconda vengono visualizzate le iniziative formative risultato della ricerca stessa.

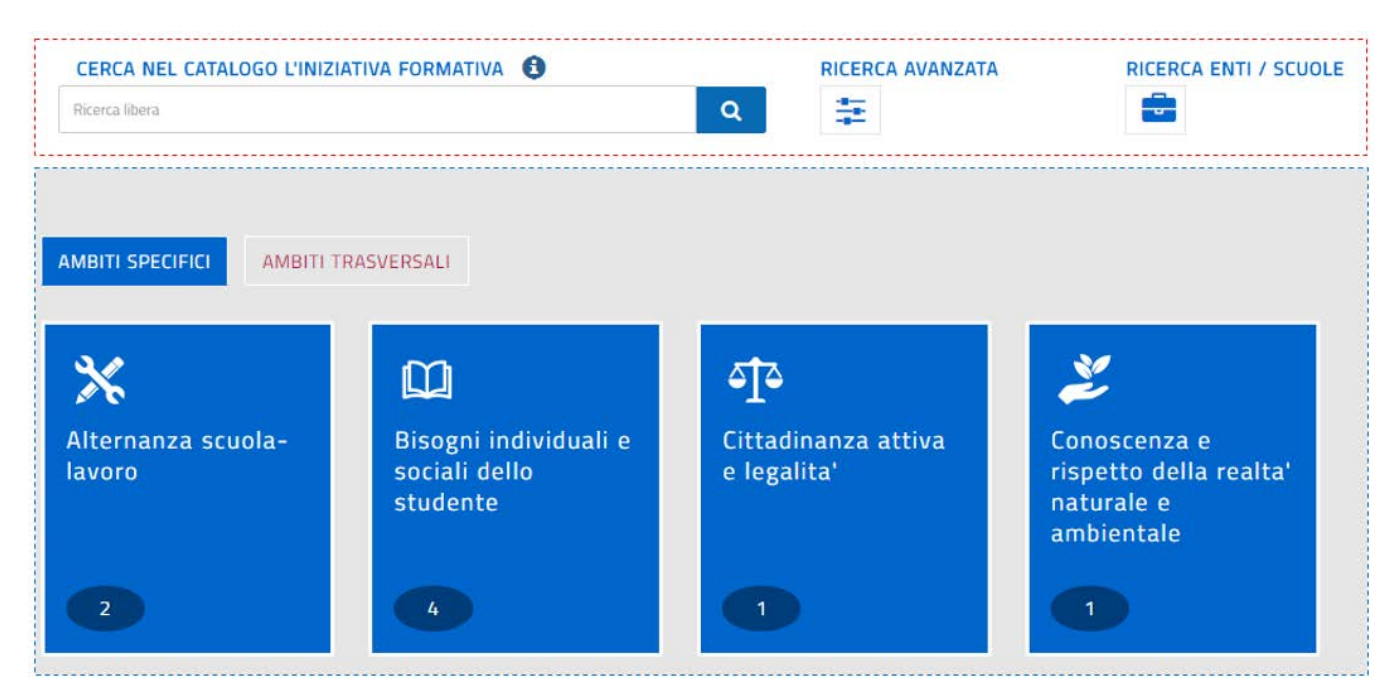

#### *Figura 17 - Catalogo Iniziative Formative*

All'apertura della pagina, prima che sia effettuata qualsiasi ricerca mirata, la seconda sezione del Catalogo è costituita da un raggruppamento delle iniziative formative sulla base degli *Ambiti Formativi* di riferimento:

- o specifici (in blu)
- o trasversali (in rosso)

Poiché una stessa iniziativa formativa si può riferire a più ambiti, può essere classificata in più ambiti formativi specifici e trasversali.

\_\_\_\_\_\_\_\_\_\_\_\_\_\_\_\_\_\_\_\_\_\_\_\_\_\_\_\_\_\_\_\_\_\_\_\_\_\_\_\_\_\_\_\_\_\_\_\_\_\_\_\_\_\_\_\_\_\_\_\_\_\_\_\_\_\_\_\_\_\_\_\_\_\_\_\_\_\_\_\_\_\_\_\_\_\_\_\_\_\_\_\_

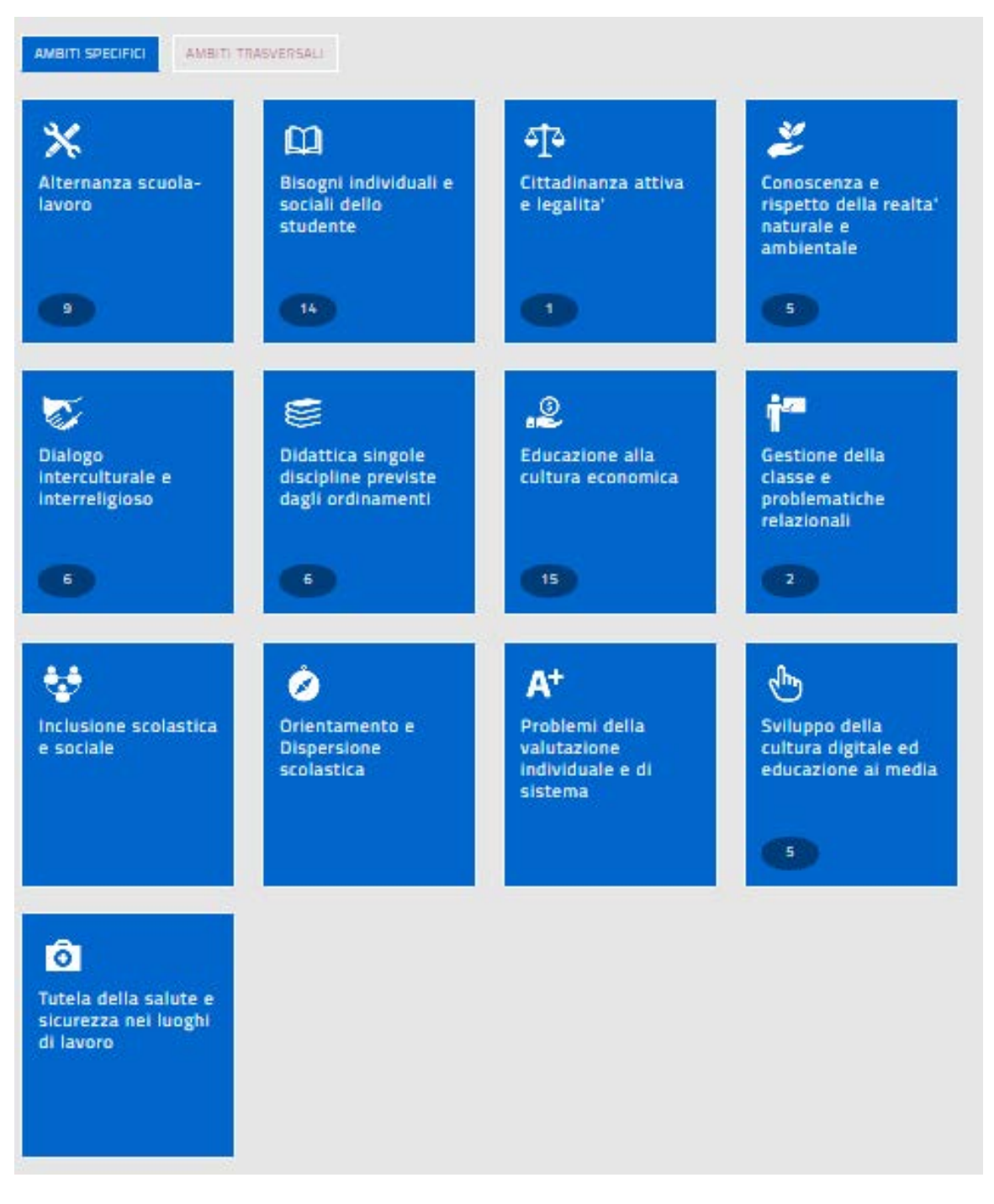

*Figura 18 - Catalogo - Ambiti formativi specifici*

\_\_\_\_\_\_\_\_\_\_\_\_\_\_\_\_\_\_\_\_\_\_\_\_\_\_\_\_\_\_\_\_\_\_\_\_\_\_\_\_\_\_\_\_\_\_\_\_\_\_\_\_\_\_\_\_\_\_\_\_\_\_\_\_\_\_\_\_\_\_\_\_\_\_\_\_\_\_\_\_\_\_\_\_\_\_\_\_\_\_\_\_

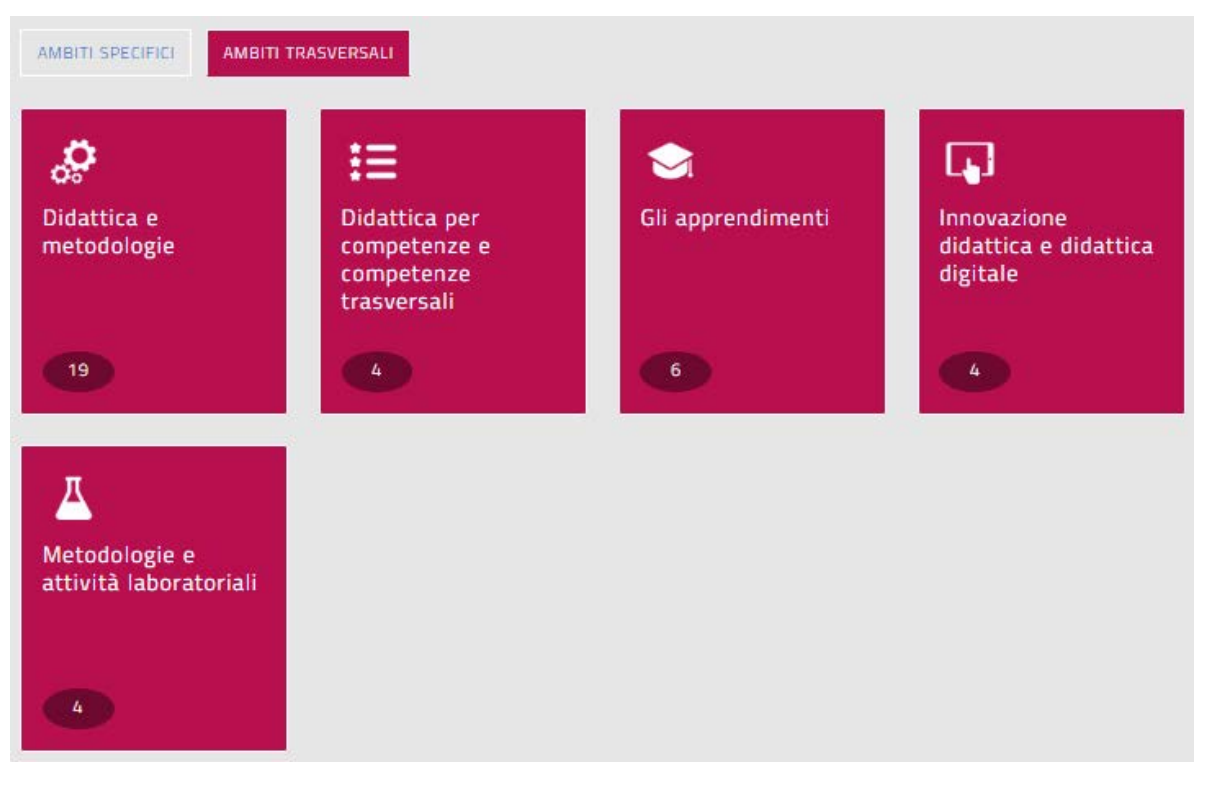

*Figura 19 - Catalogo - Ambiti formativi trasversali*

Il numero riportato nel box di ciascun ambito formativo rappresenta il numero delle iniziative formative presenti nel catalogo e relative a quell'ambito.

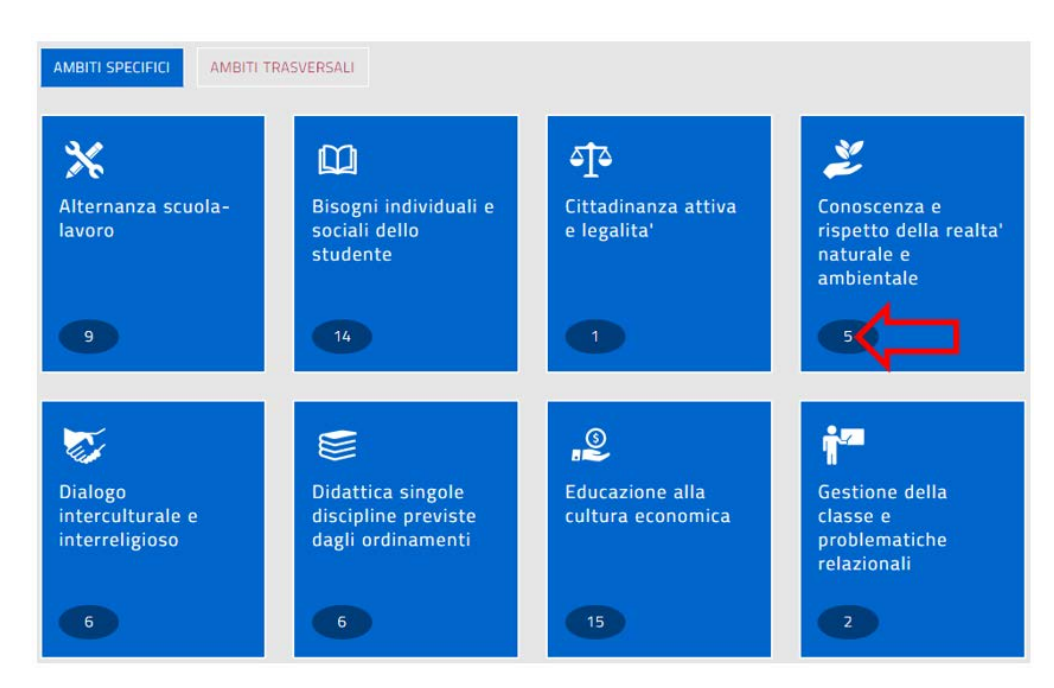

*Figura 20 – Numero delle iniziative formative associate ad un ambito formativo*

Cliccando sul box di un ambito formativo, specifico (blu) o trasversale (rosso), viene mostrata la lista delle iniziative formative ad esso relative.

\_\_\_\_\_\_\_\_\_\_\_\_\_\_\_\_\_\_\_\_\_\_\_\_\_\_\_\_\_\_\_\_\_\_\_\_\_\_\_\_\_\_\_\_\_\_\_\_\_\_\_\_\_\_\_\_\_\_\_\_\_\_\_\_\_\_\_\_\_\_\_\_\_\_\_\_\_\_\_\_\_\_\_\_\_\_\_\_\_\_\_\_

Ad esempio selezionando il box relativo a '*Conoscenza e rispetto della realtà naturale e ambientale*' viene proposto l'elenco delle Iniziative Formative che sono state classificate dai soggetti erogatori come attinenti a questo ambito.

Per ciascuna iniziativa formativa della lista sono mostrati:

- **denominazione del soggetto erogatore** al quale viene aggiunto in testa il codice meccanografico nel caso in cui si tratti di una scuola (statale o paritaria);
- **titolo** dell'iniziativa formativa;
- **durata** dell'iniziativa (espressa in ore).

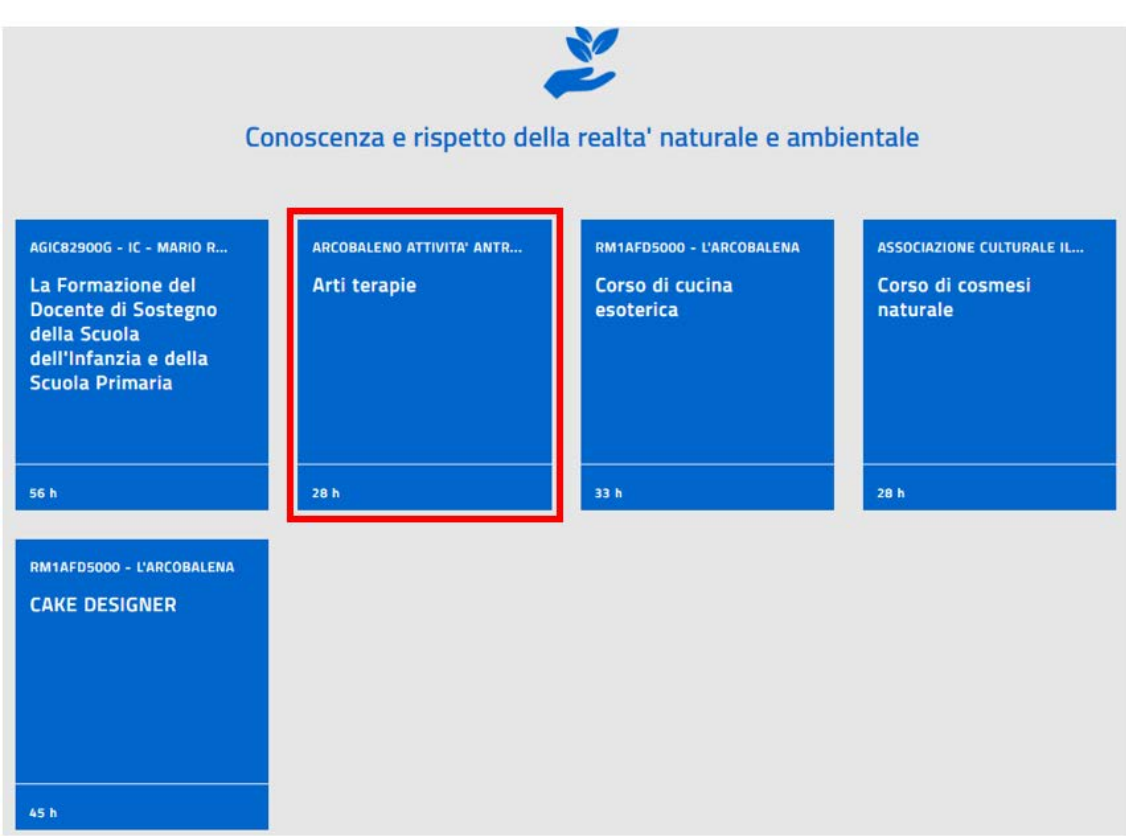

*Figura 21 – Iniziative formative relative ad un ambito formativo*

Cliccando sul box di una singola iniziativa formativa vengono visualizzate tutte le informazioni di dettaglio della stessa:

- un'intestazione che evidenzia il titolo;
- un corpo centrale che riporta le seguenti informazioni di dettaglio:
	- o **Titolo**;

\_\_\_\_\_\_\_\_\_\_\_\_\_\_\_\_\_\_\_\_\_\_\_\_\_\_\_\_\_\_\_\_\_\_\_\_\_\_\_\_\_\_\_\_\_\_\_\_\_\_\_\_\_\_\_\_\_\_\_\_\_\_\_\_\_\_\_\_\_\_\_\_\_\_\_\_\_\_\_\_\_\_\_\_\_\_\_\_\_\_\_\_

- o **Identificativo** (ID attribuito in automatico dal sistema);
- o **Descrizione**;
- o **Obiettivi**;
- o **Edizioni** (elenco sintetico delle edizioni con indicazione dei periodi di iscrizione e di svolgimento per ciascuna specifica edizione)
- o pulsante **Approfondisci**
- o pulsante **Iscriviti ora**
- una colonna laterale che riporta informazioni aggiuntive dell'iniziativa formativa (*Specifiche*):
	- o elenco degli **Ambiti formativi** dell'iniziativa;
	- o **Destinatari**;
	- o **Mappatura delle competenze**;
	- o **Metodi di verifica finale**;
	- o **Durata** (espressa in ore);
	- o **Frequenza necessaria** (espressa in ore);
	- o **Costo a carico Destinatari** (espressa in Euro);
	- o **Carta del Docente** (SI/NO);
	- o **Contatti**
	- o pulsante **Maggiori dettagli**

Nel caso in cui il soggetto erogatore dell'iniziativa formativa sia una scuola statale e l'iniziativa sia relativa al '*Piano triennale di formazione dei Docenti*' per l'ambito territoriale nel contesto del quale si trova la scuola stessa, tra le informazioni specifiche dell'iniziativa formativa saranno presenti anche:

- o **Caratterizzazione**: Piano triennale di formazione dei Docenti
- o **Ambito territoriale:** della scuola statale erogatrice

\_\_\_\_\_\_\_\_\_\_\_\_\_\_\_\_\_\_\_\_\_\_\_\_\_\_\_\_\_\_\_\_\_\_\_\_\_\_\_\_\_\_\_\_\_\_\_\_\_\_\_\_\_\_\_\_\_\_\_\_\_\_\_\_\_\_\_\_\_\_\_\_\_\_\_\_\_\_\_\_\_\_\_\_\_\_\_\_\_\_\_\_

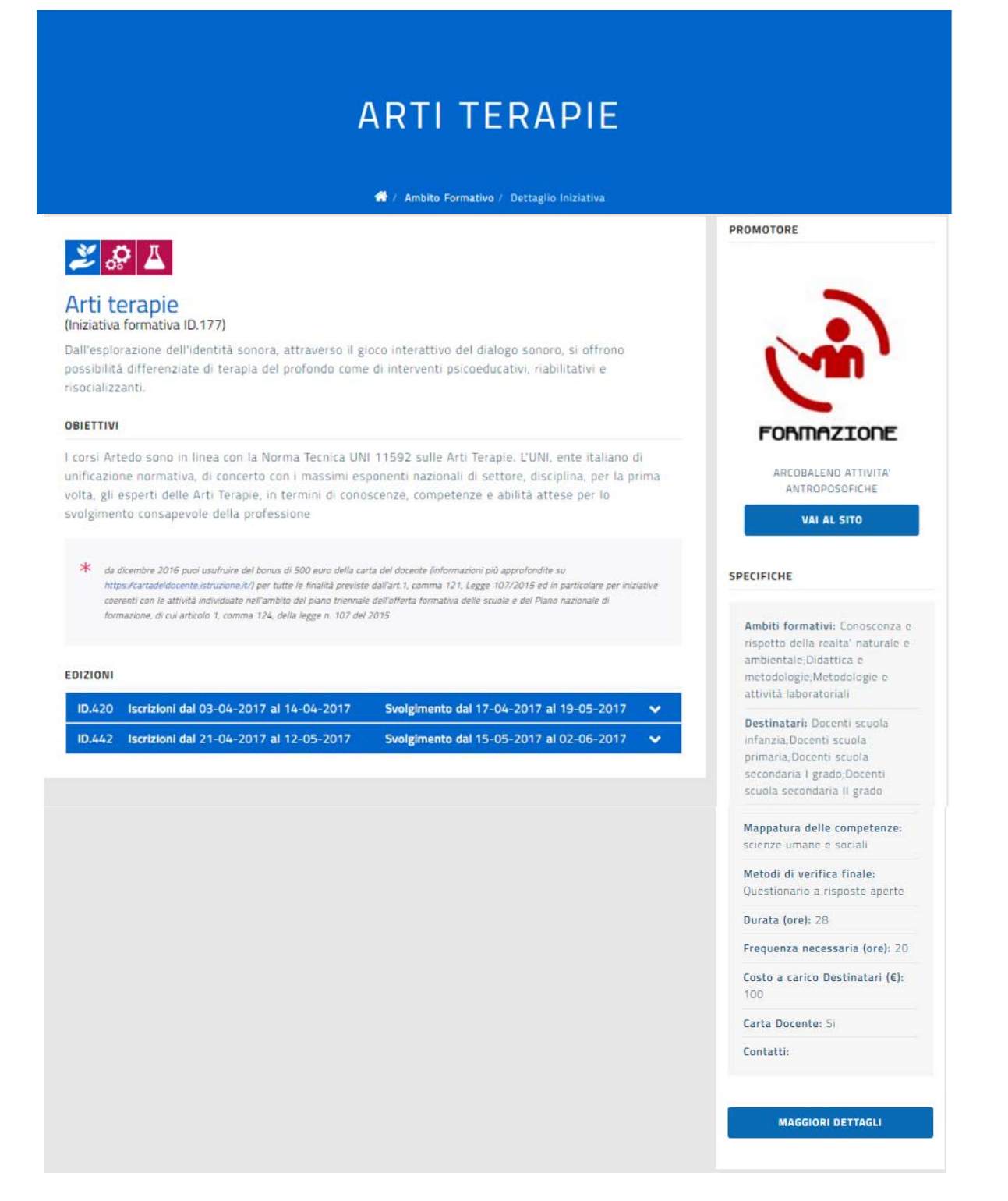

*Figura 22 - Catalogo - Dettaglio di una iniziativa formativa*

\_\_\_\_\_\_\_\_\_\_\_\_\_\_\_\_\_\_\_\_\_\_\_\_\_\_\_\_\_\_\_\_\_\_\_\_\_\_\_\_\_\_\_\_\_\_\_\_\_\_\_\_\_\_\_\_\_\_\_\_\_\_\_\_\_\_\_\_\_\_\_\_\_\_\_\_\_\_\_\_\_\_\_\_\_\_\_\_\_\_\_\_

All'interno del corpo centrale del dettaglio di una iniziativa formativa, cliccando sul pulsante di una specifica edizione (icona cursore in basso) è possibile aprire la sezione di dettaglio dell'edizione stessa.

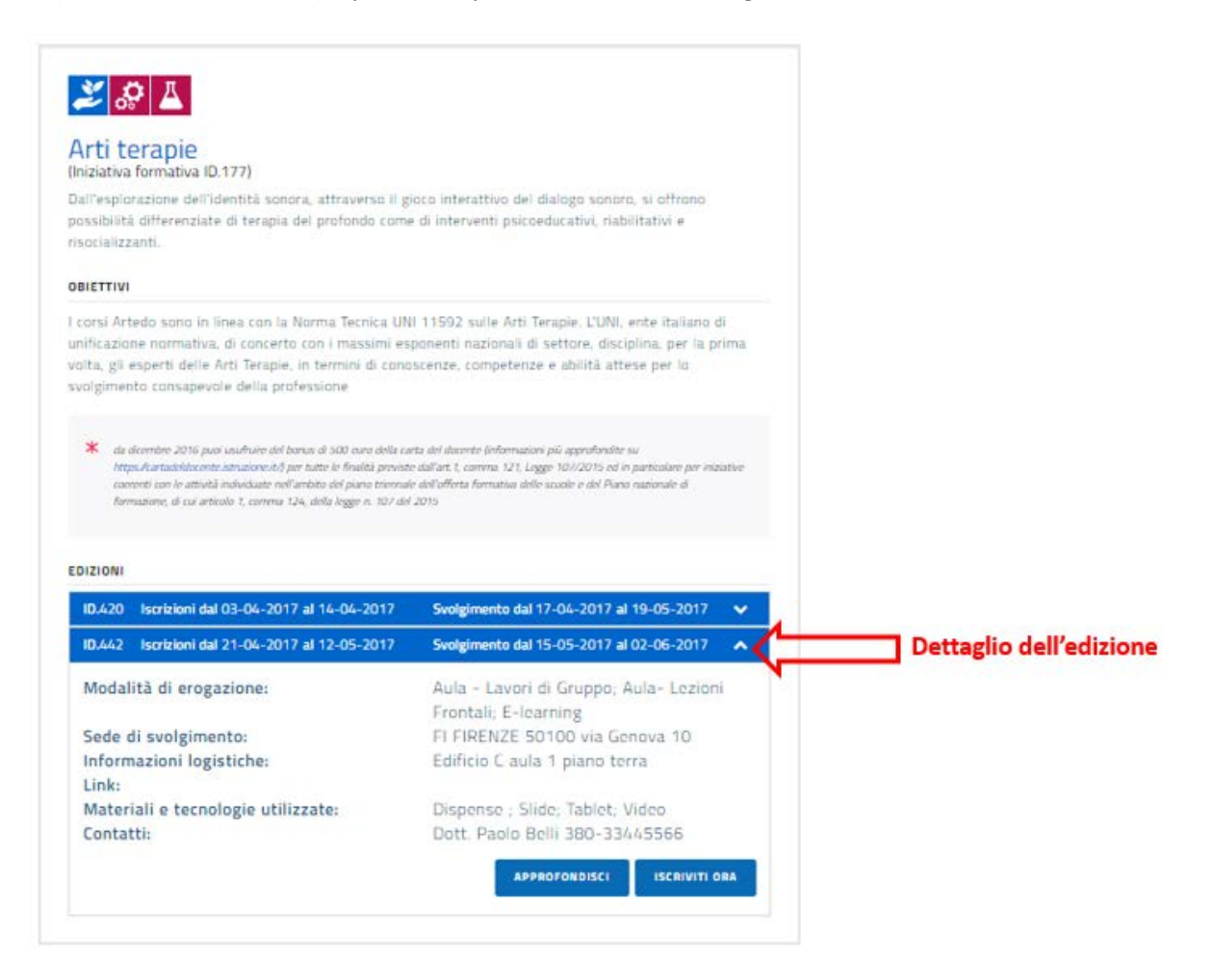

*Figura 23 - Catalogo – Edizioni dell'iniziativa formativa*

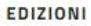

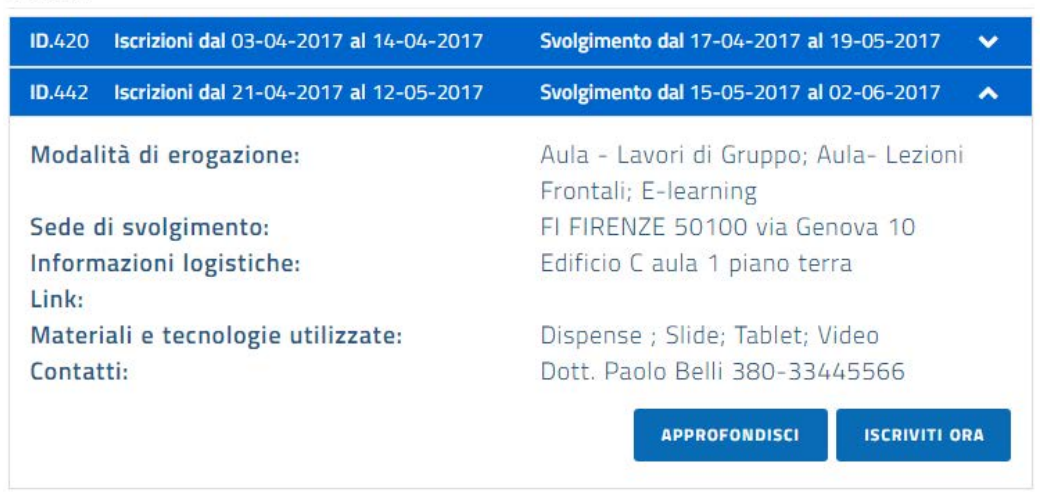

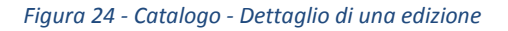

\_\_\_\_\_\_\_\_\_\_\_\_\_\_\_\_\_\_\_\_\_\_\_\_\_\_\_\_\_\_\_\_\_\_\_\_\_\_\_\_\_\_\_\_\_\_\_\_\_\_\_\_\_\_\_\_\_\_\_\_\_\_\_\_\_\_\_\_\_\_\_\_\_\_\_\_\_\_\_\_\_\_\_\_\_\_\_\_\_\_\_\_

### Il Catalogo: Edizione - Approfondisci

Il pulsante *APPROFONDISCI* permette l'accesso ad una specifica pagina relativa all'edizione con le informazioni riportate nella figura seguente tra le quali il CV del Responsabile e dei Relatori e gli eventuali allegati.

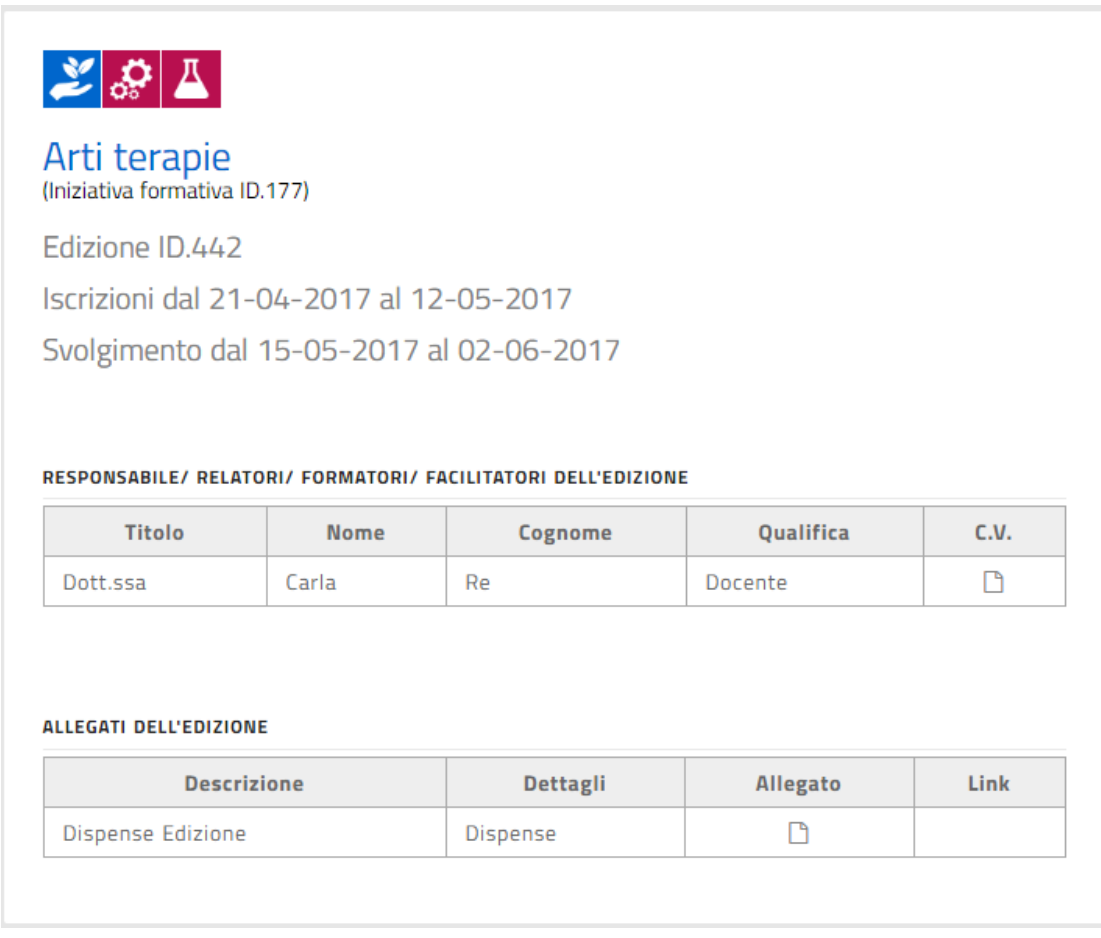

*Figura 25 - Catalogo – Edizione: Approfondisci*

### Il Catalogo: Edizione - Iscriviti ora

Il docente potrà iscriversi all'edizione di una iniziativa formativa se non risulta già iscritto a questa e se il periodo delle iscrizioni non è concluso.

\_\_\_\_\_\_\_\_\_\_\_\_\_\_\_\_\_\_\_\_\_\_\_\_\_\_\_\_\_\_\_\_\_\_\_\_\_\_\_\_\_\_\_\_\_\_\_\_\_\_\_\_\_\_\_\_\_\_\_\_\_\_\_\_\_\_\_\_\_\_\_\_\_\_\_\_\_\_\_\_\_\_\_\_\_\_\_\_\_\_\_\_

Selezionando il pulsante *ISCRIVITI ORA* si apre la pagina dalla quale sarà possibile iscriversi.

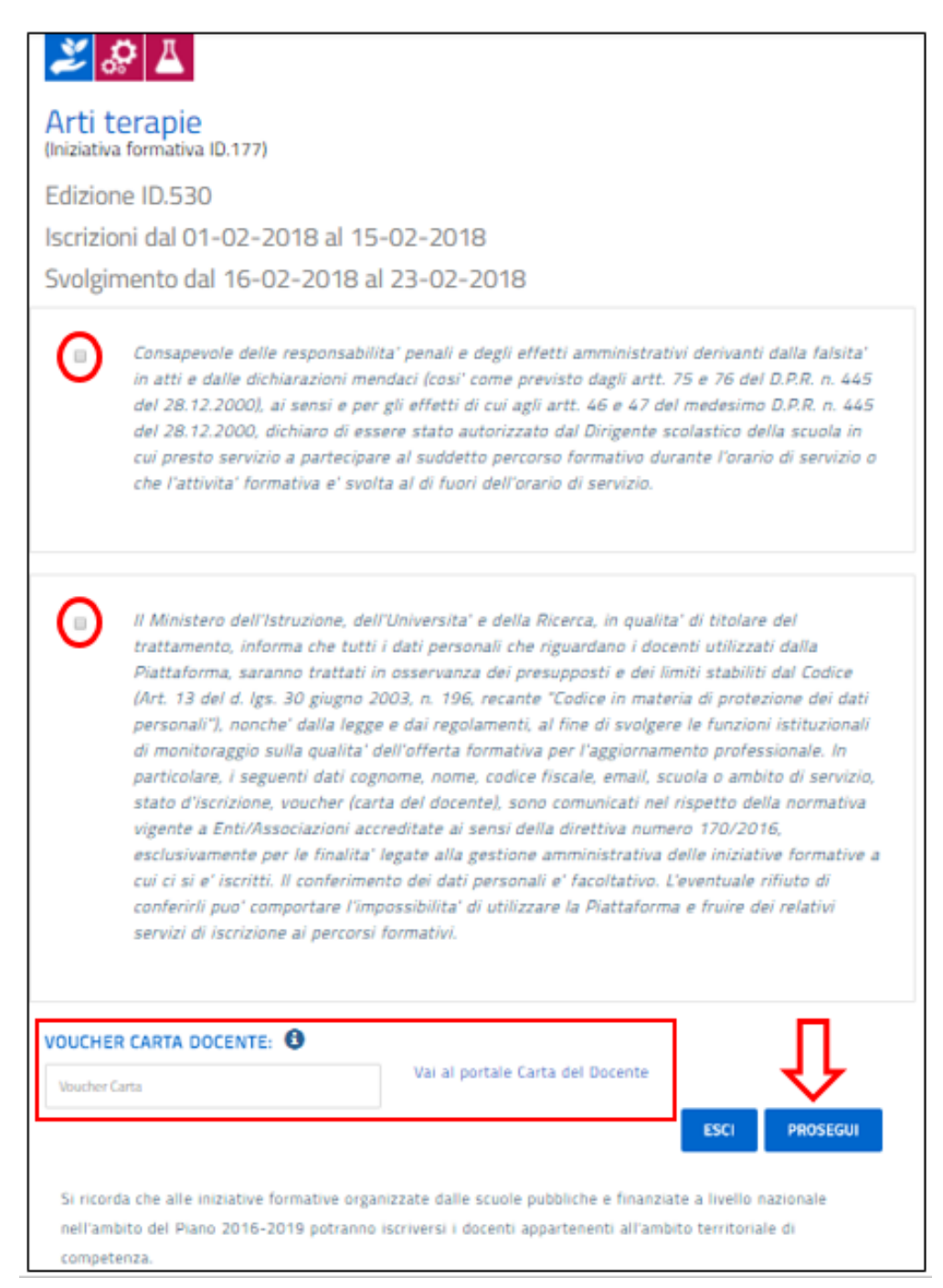

*Figura 26 - Catalogo – Edizione: Iscriviti ora*

\_\_\_\_\_\_\_\_\_\_\_\_\_\_\_\_\_\_\_\_\_\_\_\_\_\_\_\_\_\_\_\_\_\_\_\_\_\_\_\_\_\_\_\_\_\_\_\_\_\_\_\_\_\_\_\_\_\_\_\_\_\_\_\_\_\_\_\_\_\_\_\_\_\_\_\_\_\_\_\_\_\_\_\_\_\_\_\_\_\_\_\_

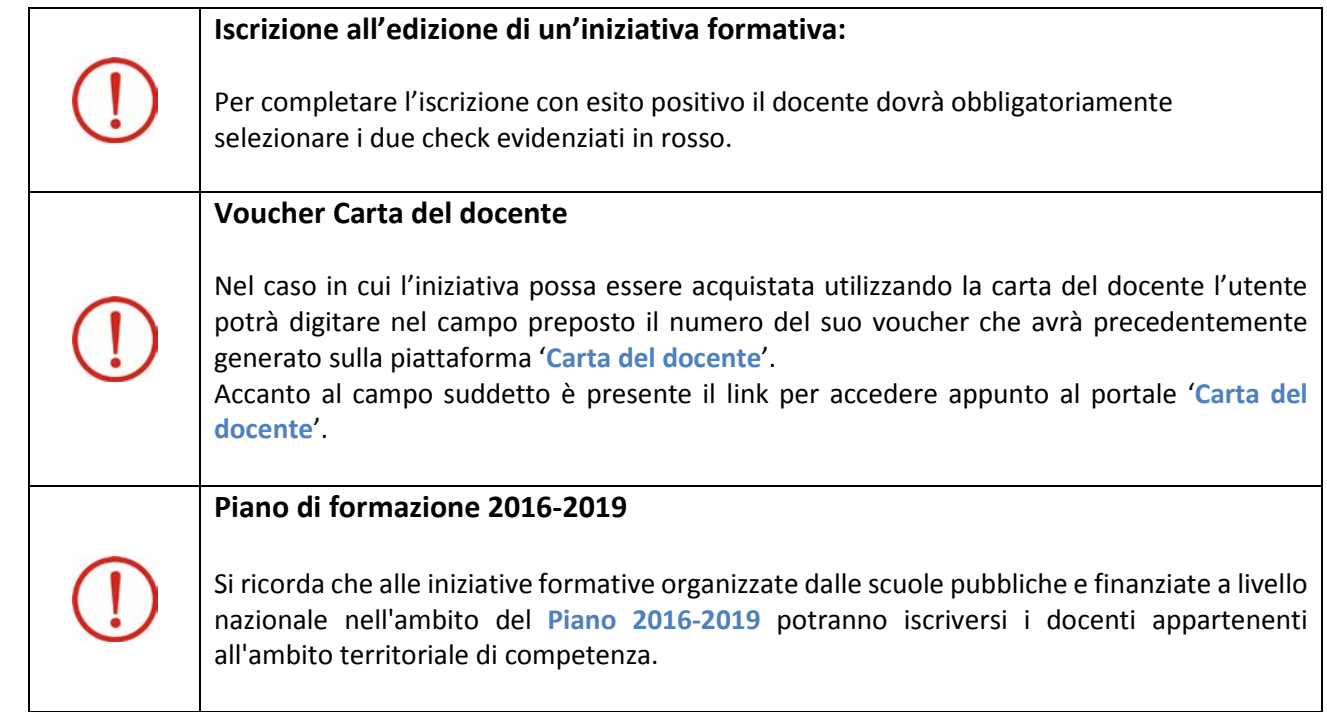

L'esito positivo della registrazione dell'iscrizione viene segnalato dal sistema con la visualizzazione del seguente messaggio:

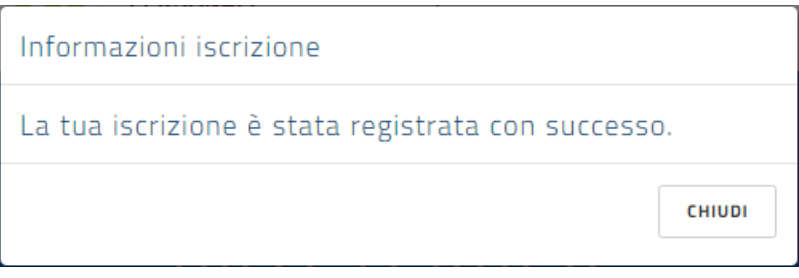

*Figura 27 - Catalogo – Edizione: registrazione con successo*

L'iscrizione effettuata comparirà nella lista 'Le mie iniziative formative' del docente come sarà descritto in seguito.

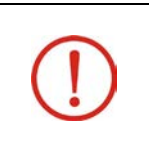

#### **Iscrizione all'edizione di un'iniziativa formativa:**

L'utente non potrà iscriversi più di una volta, previa cancellazione, alla medesima edizione.

\_\_\_\_\_\_\_\_\_\_\_\_\_\_\_\_\_\_\_\_\_\_\_\_\_\_\_\_\_\_\_\_\_\_\_\_\_\_\_\_\_\_\_\_\_\_\_\_\_\_\_\_\_\_\_\_\_\_\_\_\_\_\_\_\_\_\_\_\_\_\_\_\_\_\_\_\_\_\_\_\_\_\_\_\_\_\_\_\_\_\_\_

### Il Catalogo: Iniziativa formativa - Maggiori dettagli

Nella colonna laterale del dettaglio di una iniziativa formativa il pulsante *Maggiori dettagli* permette di accedere ad informazioni aggiuntive dell'iniziativa stessa tra le quali il CV del Direttore responsabile, il programma e gli eventuali allegati.

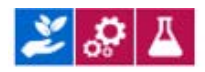

Arti terapie (Iniziativa formativa ID.177)

#### RESPONSABILE DELL'INIZIATIVA FORMATIVA

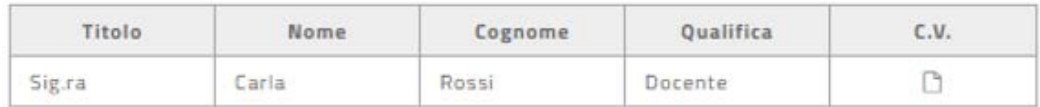

#### PROGRAMMA DELL'INIZIATIVA FORMATIVA

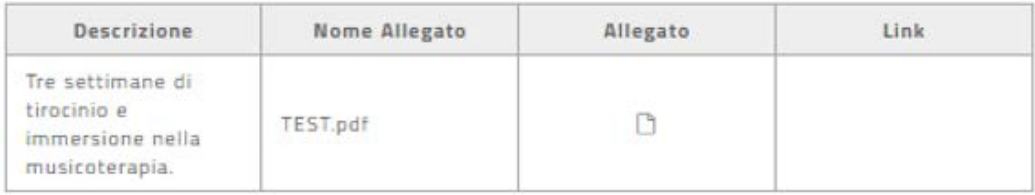

#### ALLEGATI DELL'INIZIATIVA FORMATIVA

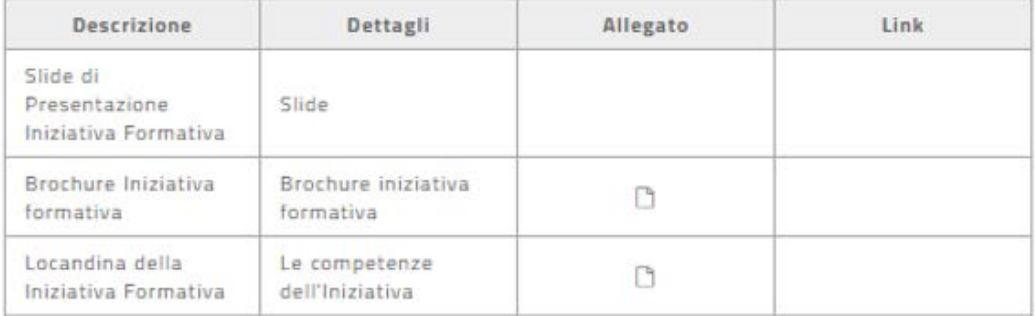

*Figura 28 - Catalogo - Maggiori dettagli di una iniziativa formativa*

\_\_\_\_\_\_\_\_\_\_\_\_\_\_\_\_\_\_\_\_\_\_\_\_\_\_\_\_\_\_\_\_\_\_\_\_\_\_\_\_\_\_\_\_\_\_\_\_\_\_\_\_\_\_\_\_\_\_\_\_\_\_\_\_\_\_\_\_\_\_\_\_\_\_\_\_\_\_\_\_\_\_\_\_\_\_\_\_\_\_\_\_

### Il Catalogo – le funzioni di ricerca

Sono disponibili tre modalità per ricercare le iniziative formative nel catalogo.

• **Ricerca libera**: consente di ricercare nel catalogo un'iniziativa formativa tramite la digitazione di un testo nello specifico campo. Tale testo sarà ricercato nel titolo e nella descrizione dell'iniziativa. E' possibile effettuare anche la ricerca di un'iniziativa formativa presente nel catalogo digitando l'identificativo univoco (ID) dell'iniziativa stessa o dell'edizione ad essa relativa. La ricerca libera viene attivata selezionando il pulsante (*lentina*) accanto al campo omonimo.

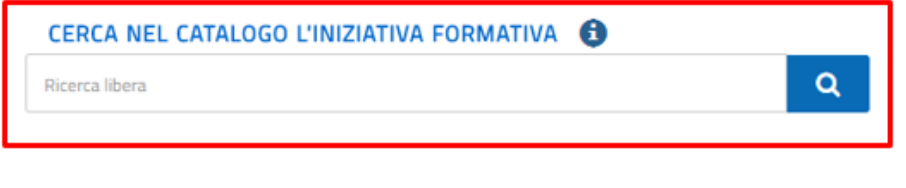

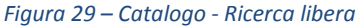

• **Ricerca avanzata**: consente di ricercare nel catalogo un'iniziativa formativa utilizzando più parametri di ricerca.

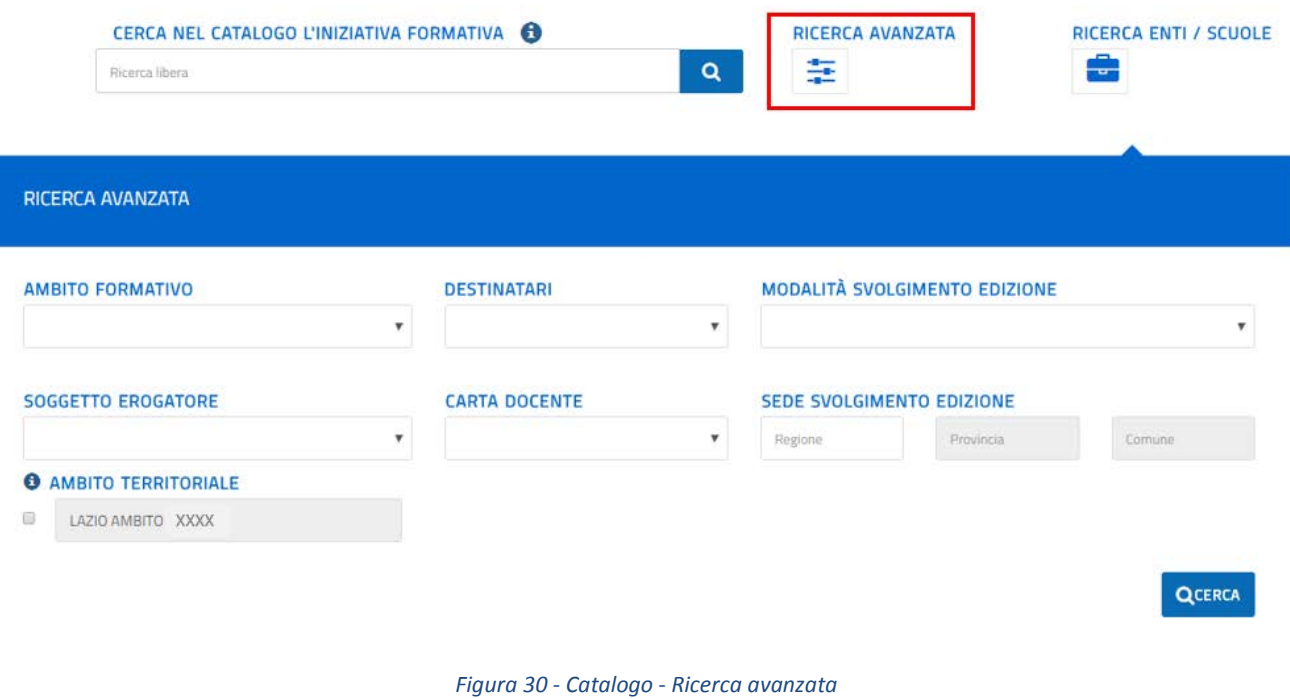

Tali parametri sono visualizzati tramite il pulsante *Ricerca avanzata* e sono in particolare:

\_\_\_\_\_\_\_\_\_\_\_\_\_\_\_\_\_\_\_\_\_\_\_\_\_\_\_\_\_\_\_\_\_\_\_\_\_\_\_\_\_\_\_\_\_\_\_\_\_\_\_\_\_\_\_\_\_\_\_\_\_\_\_\_\_\_\_\_\_\_\_\_\_\_\_\_\_\_\_\_\_\_\_\_\_\_\_\_\_\_\_\_

- **Ambito formativo**: l'utente potrà selezionare l'ambito dall'elenco degli ambiti formativi specifici e trasversali di attinenza;
- **Destinatari**: selezionabile dall'elenco dei destinatari;
- **Modalità di svolgimento dell'edizione**: selezionabile dall'elenco delle modalità;
- **Soggetto erogatore**: selezionabile dall'elenco della tipologia di soggetto erogatore;
- **Carta Docente** (SI/NO che indica se è previsto o meno il pagamento tramite il bonus 'Carta del docente');
- **Sede di svolgimento dell'edizione** (Regione/Provincia/Comune): l'utente può digitare la regione, la provincia quindi il comune di interesse;
- **Ambito territoriale** : in tale campo compare il valore dell'ambito territoriale che risulta sui sistemi informativi del MIUR per il docente registrato.

Selezionando il check accanto al campo l'utente potrà ricercare le iniziative formative, presenti sul catalogo, relative all'ambito territoriale specificato dal soggetto erogatore.

La ricerca avanzata viene attivata selezionando il pulsante *Cerca*.

• **Ricerca ENTI/SCUOLE**: consente di ricercare gli Enti e le Scuole statali che hanno almeno un'iniziativa formativa pubblicata a catalogo.

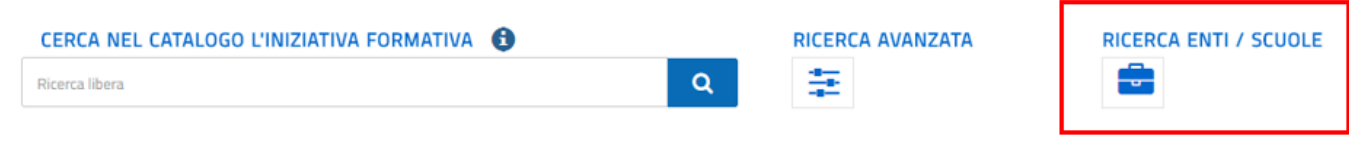

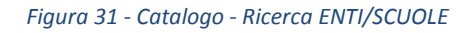

Dal pulsante *Ricerca ENTI/SCUOLE* si apre la pagina con le due sezioni *SOGGETTI EROGATORI DI FORMAZIONE* e **SCUOLE STATALI**.

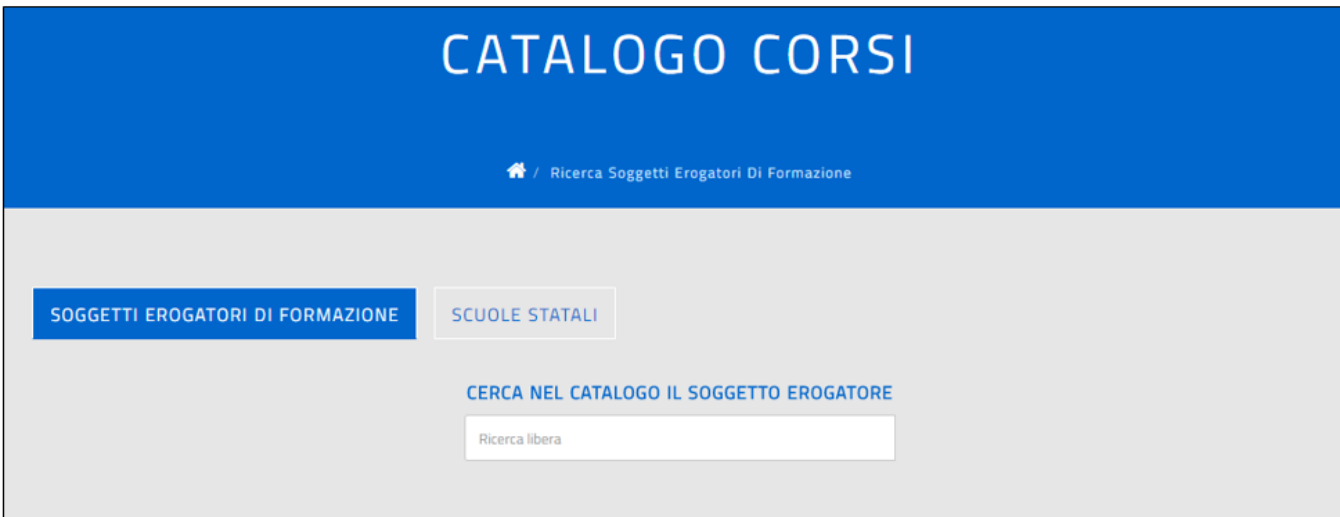

*Figura 32 - Catalogo - Ricerca ENTI/SCUOLE* 

#### 1- Nella sezione **SOGGETTI EROGATORI DI FORMAZIONE** l'utente potrà ricercare:

- o un Ente digitando la sua denominazione;
- o una Scuola paritaria digitando la sua denominazione o il suo codice meccanografico.

\_\_\_\_\_\_\_\_\_\_\_\_\_\_\_\_\_\_\_\_\_\_\_\_\_\_\_\_\_\_\_\_\_\_\_\_\_\_\_\_\_\_\_\_\_\_\_\_\_\_\_\_\_\_\_\_\_\_\_\_\_\_\_\_\_\_\_\_\_\_\_\_\_\_\_\_\_\_\_\_\_\_\_\_\_\_\_\_\_\_\_\_

Durante la fase di digitazione il sistema mostrerà i soggetti che soddisfano i criteri di ricerca fino ad arrivare all'individuazione di un singolo o di nessun elemento.

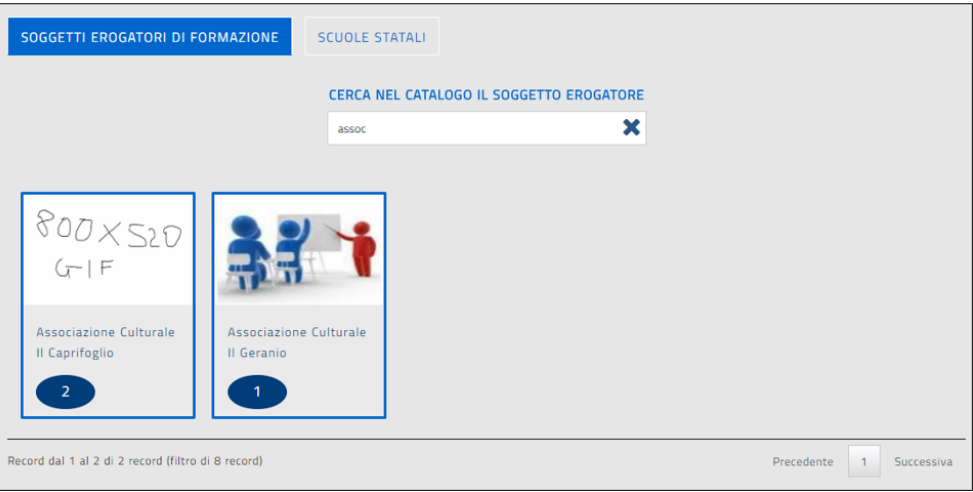

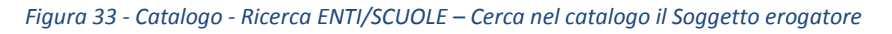

Se la ricerca va a buon fine saranno visualizzate le seguenti informazioni:

- o il logo del soggetto erogatore, se presente sulla piattaforma S.O.F.I.A.;
- o la denominazione del soggetto erogatore;
- o il numero delle sue iniziative formative presenti a catalogo.

Selezionando il singolo soggetto erogatore la piattaforma mostra la la lista delle sue iniziative formative presenti a catalogo.

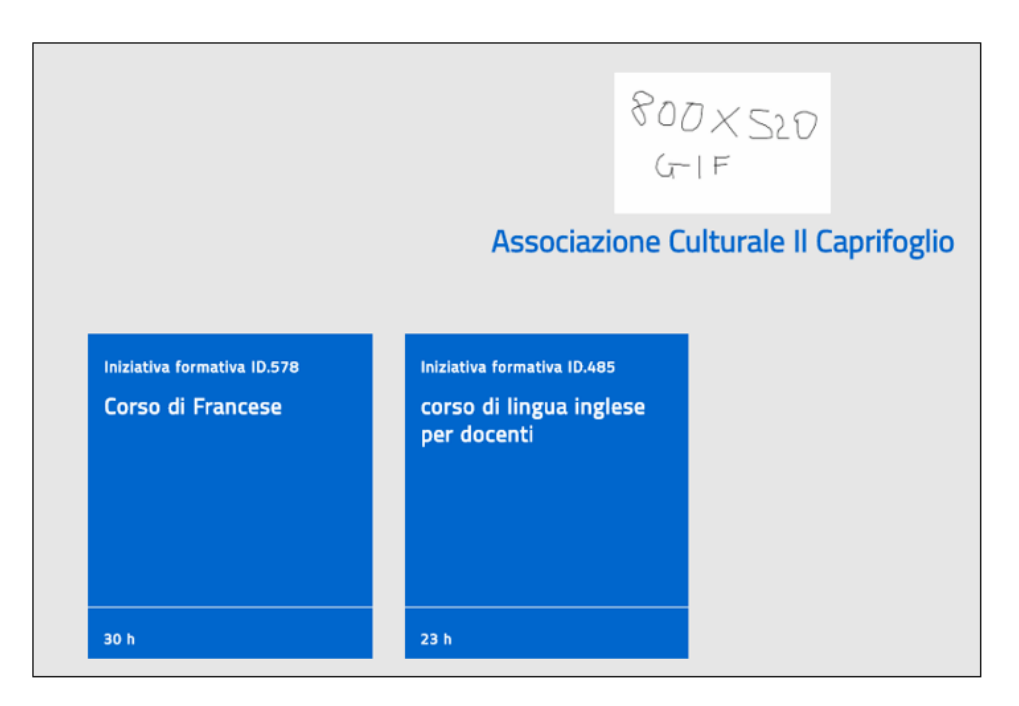

*Figura 34 - Catalogo - Ricerca ENTI/SCUOLE – Lista delle iniziative formative di un ente*

E' possibile quindi accedere alle informazioni di dettaglio della singola iniziativa formativa selezionandola.

\_\_\_\_\_\_\_\_\_\_\_\_\_\_\_\_\_\_\_\_\_\_\_\_\_\_\_\_\_\_\_\_\_\_\_\_\_\_\_\_\_\_\_\_\_\_\_\_\_\_\_\_\_\_\_\_\_\_\_\_\_\_\_\_\_\_\_\_\_\_\_\_\_\_\_\_\_\_\_\_\_\_\_\_\_\_\_\_\_\_\_\_

- 2- Nella sezione **SCUOLE STATALI** l'utente potrà ricercare:
	- o una Scuola digitando la sua denominazione o il suo codice meccanografico.

Durante la fase di digitazione il sistema mostrerà le scuole che soddisfano i criteri di ricerca fino ad arrivare all'individuazione di un singolo o di nessun elemento.

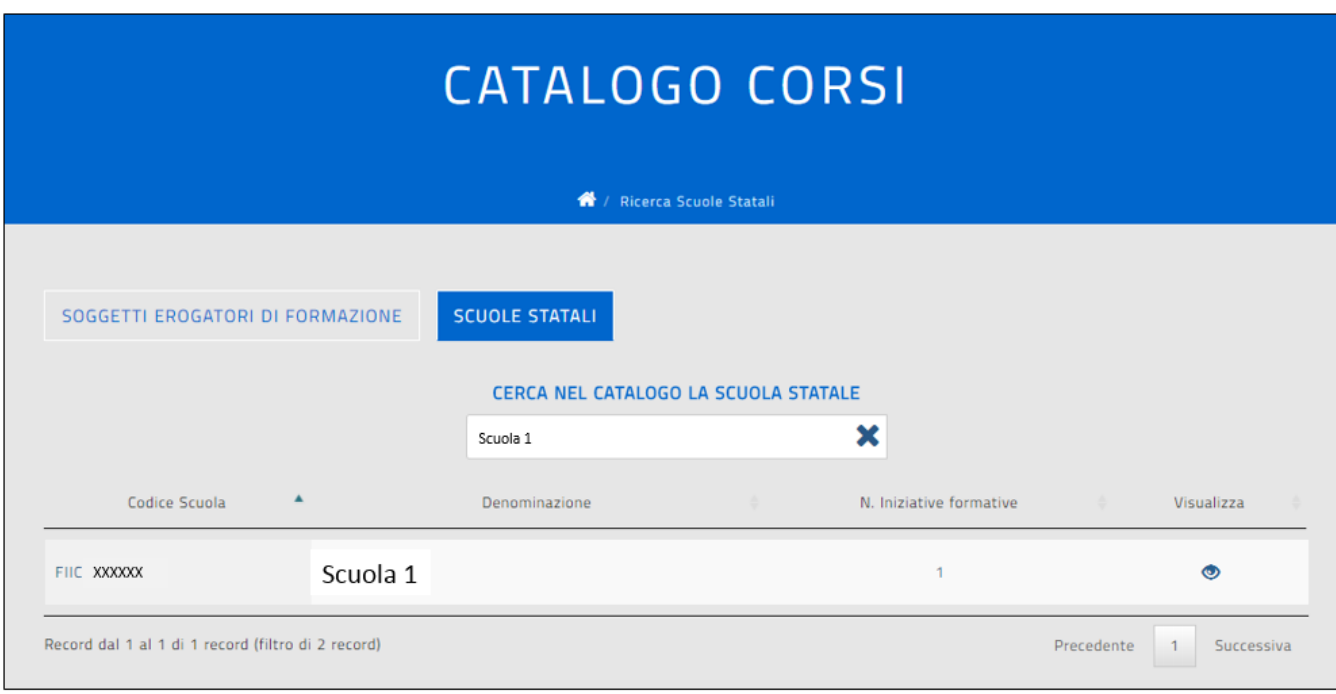

*Figura 35 - Catalogo - Ricerca ENTI/SCUOLE – Lista delle iniziative formative di una scuola statale*

Selezionando il pulsante *Visualizza* (occhiolino) si accederà alla lista delle iniziative formative, presenti a catalogo, della scuola selezionata, quindi alle informazioni di dettaglio della singola iniziativa.

\_\_\_\_\_\_\_\_\_\_\_\_\_\_\_\_\_\_\_\_\_\_\_\_\_\_\_\_\_\_\_\_\_\_\_\_\_\_\_\_\_\_\_\_\_\_\_\_\_\_\_\_\_\_\_\_\_\_\_\_\_\_\_\_\_\_\_\_\_\_\_\_\_\_\_\_\_\_\_\_\_\_\_\_\_\_\_\_\_\_\_\_

### Le mie Iniziative formative

Nella sezione *Le mie iniziative formative* il sistema mostra, in ordine decrescente rispetto alla data di iscrizione, l'elenco delle Iniziative Formative e delle edizioni alle quali il docente risulta iscritto.

In particolare per ciascuna iscizione saranno presenti:

- o gli **ambiti formativi** coperti dall'iniziativa formativa;
- o il **titolo** dell'iniziativa (se l'utente lo seleziona viene visualizzata la pagina che mostra le informazioni di dettaglio dell'iniziativa stessa e dell'edizione alla quale a suo tempo si è iscritto);
- o la **descrizione** dell'iniziativa formativa;
- o il **periodo di svolgimento** dell'edizione;
- o se disponibile sulla piattaforma PDGF il **Logo** del soggetto che eroga l'iniziativa;
- o la **denominazione** del soggetto erogatore;
- o la **data di iscrizione**;
- o lo **stato** dell'iscrizione.

### Le mie iniziative formative

Qui puoi trovare le tue iniziative formative

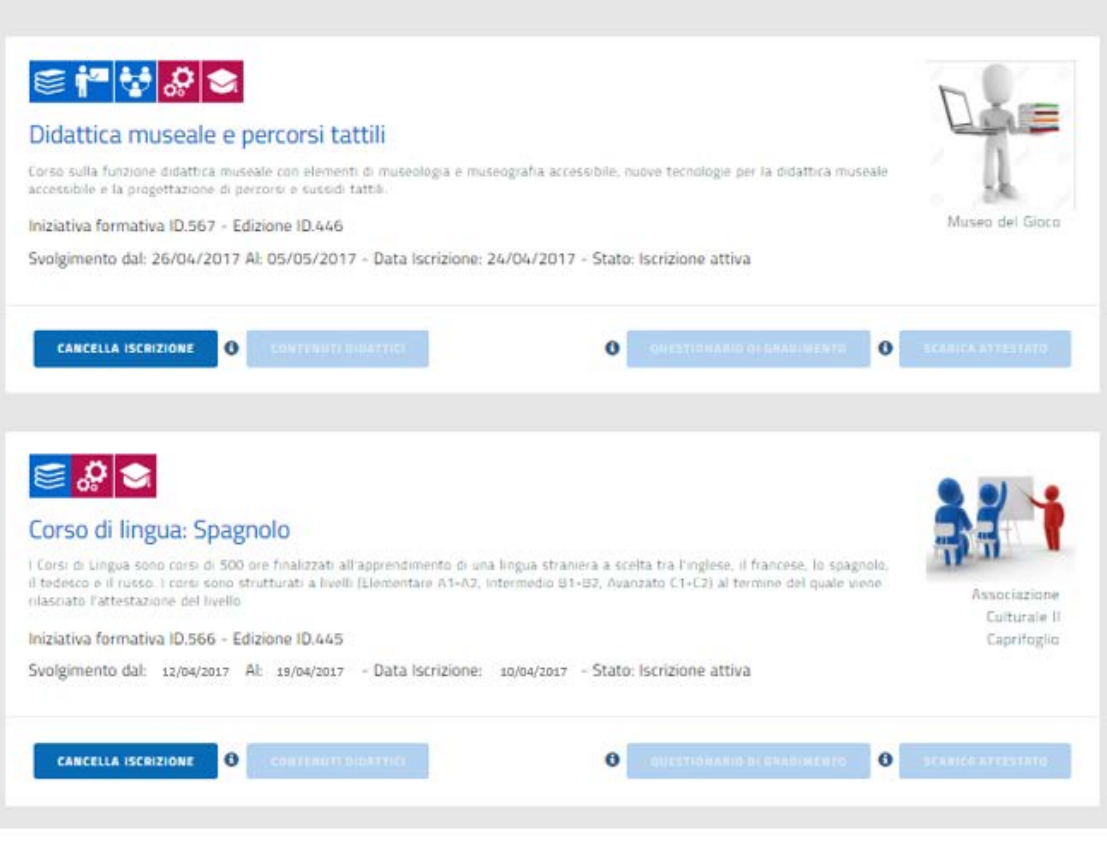

*Figura 36 – Le mie iniziative formative*

\_\_\_\_\_\_\_\_\_\_\_\_\_\_\_\_\_\_\_\_\_\_\_\_\_\_\_\_\_\_\_\_\_\_\_\_\_\_\_\_\_\_\_\_\_\_\_\_\_\_\_\_\_\_\_\_\_\_\_\_\_\_\_\_\_\_\_\_\_\_\_\_\_\_\_\_\_\_\_\_\_\_\_\_\_\_\_\_\_\_\_\_

Nella lista per ciascuna Edizione alla quale si è iscritti sono presenti i seguenti pulsanti operativi:

- *Cancella iscrizione*
- *Contenuti didattici*
- *Questionario di gradimento*
- *Scarica attestato*

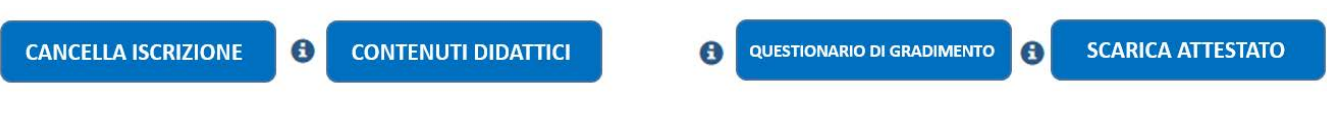

*Figura 37 – Le mie iniziative formative: pulsanti operativi*

\_\_\_\_\_\_\_\_\_\_\_\_\_\_\_\_\_\_\_\_\_\_\_\_\_\_\_\_\_\_\_\_\_\_\_\_\_\_\_\_\_\_\_\_\_\_\_\_\_\_\_\_\_\_\_\_\_\_\_\_\_\_\_\_\_\_\_\_\_\_\_\_\_\_\_\_\_\_\_\_\_\_\_\_\_\_\_\_\_\_\_\_

### Le mie iniziative formative: Cancella iscrizione

Tramite il pulsante *Cancella iscrizione* l'utente potrà cancellare la sua iscrizione all'edizione di una iniziativa formativa.

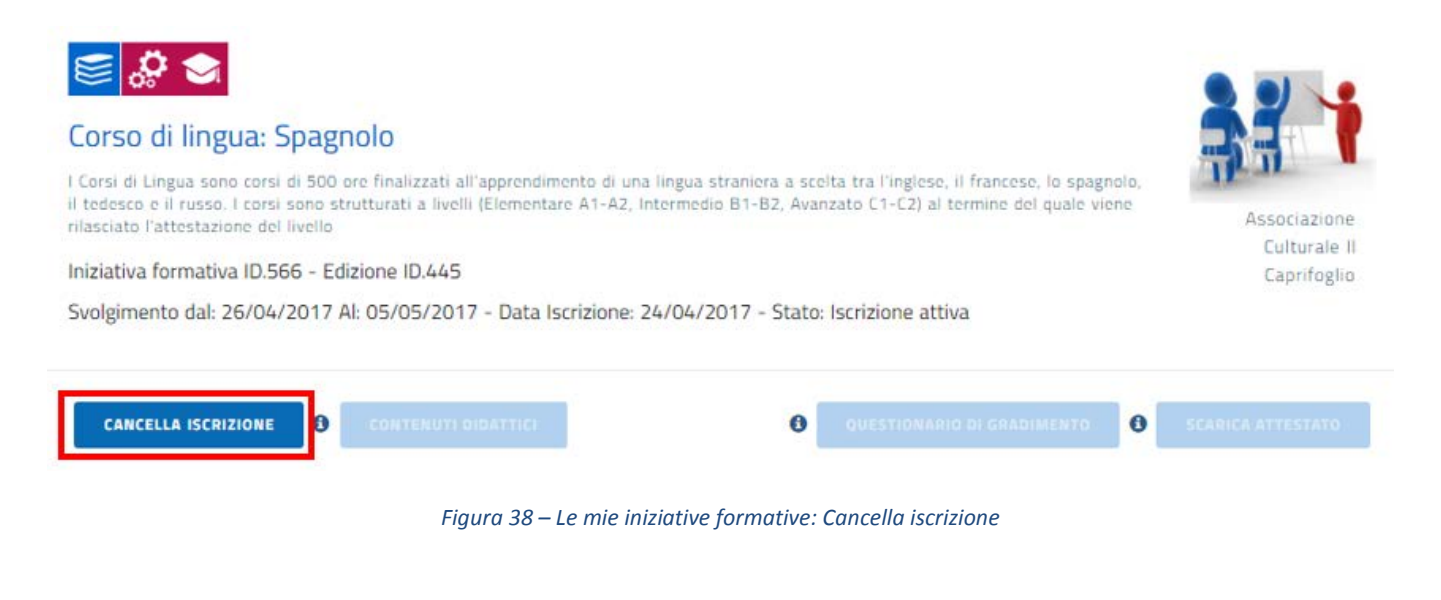

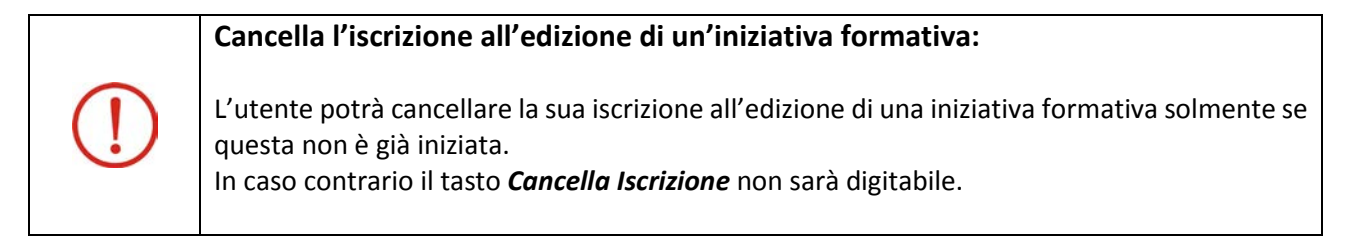

All'atto della cancellazione dell'iscrizione il sistema visualizzerà il seguente messaggio:

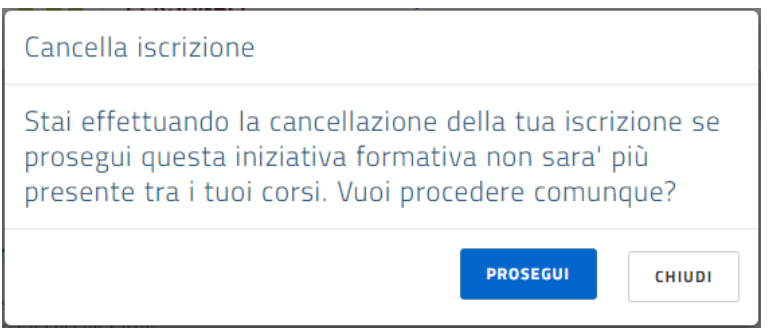

*Figura 39 – Le mie iniziative formative: cancella iscrizione*

\_\_\_\_\_\_\_\_\_\_\_\_\_\_\_\_\_\_\_\_\_\_\_\_\_\_\_\_\_\_\_\_\_\_\_\_\_\_\_\_\_\_\_\_\_\_\_\_\_\_\_\_\_\_\_\_\_\_\_\_\_\_\_\_\_\_\_\_\_\_\_\_\_\_\_\_\_\_\_\_\_\_\_\_\_\_\_\_\_\_\_\_

Selezionando il pulsante *Prosegui* il docente cancellerà l'iscrizione che scomparirà quindi dalla lista delle sue iniziative formative.

Dal catalogo, accedendo al dettaglio dell'iniziativa formativa di interesse, il docente potrà comunque effettuare nuovamente l'iscrizione. Questo sarà possibile solamente se il periodo definito per le iscrizioni non sia già concluso.

\_\_\_\_\_\_\_\_\_\_\_\_\_\_\_\_\_\_\_\_\_\_\_\_\_\_\_\_\_\_\_\_\_\_\_\_\_\_\_\_\_\_\_\_\_\_\_\_\_\_\_\_\_\_\_\_\_\_\_\_\_\_\_\_\_\_\_\_\_\_\_\_\_\_\_\_\_\_\_\_\_\_\_\_\_\_\_\_\_\_\_\_

### Le mie iniziative formative: Questionario di gradimento

Non appena il soggetto erogatore dell'iniziativa formativa avrà registrato sulla piattaforma della formazione PDGF la frequenza di partecipazione del docente, quest'ultimo potrà compilare il questionario di gradimento.

A fronte della registrazione dell'avvenuta partecipazione Il pulsante *Questionario di gradimento* si abilita alla digitazione e lo stato dell'iscrizione transita al valore *Edizione frequentata*.

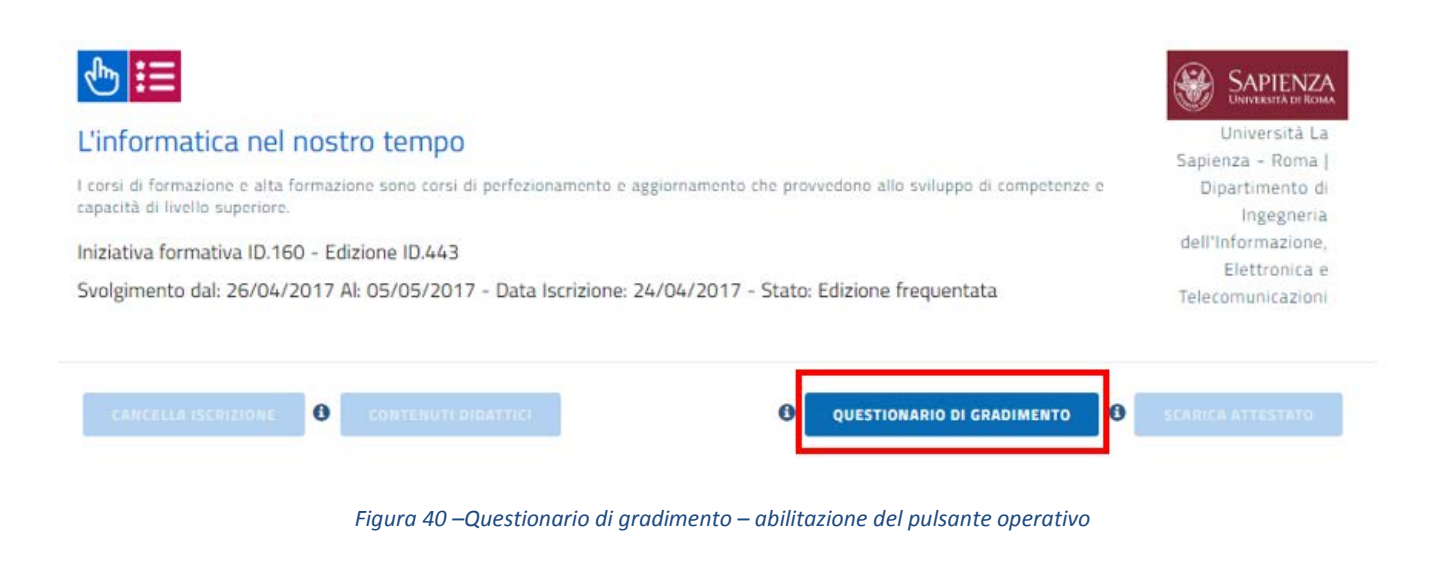

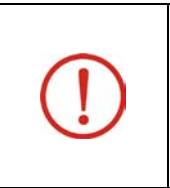

#### **Questionario di gradimento:**

La compilazione del questionario è propedeutica alla possibilità di scaricare in seguito l'attestato di partecipazione all'iniziativa formativa.

Cliccando sul pulsante *Questionario di gradimento* l'utente ha la possibilità di rispondere ad alcune domande predisposte dalla Direzione Generale per il Personale Scolastico (DGPER).

Il questionario è suddiviso in sezioni, ognuna delle quali si articola in una o più domande. Ad ogni domanda risultano associate una o più possibili risposte, ma per ogni domanda deve essere selezionata una sola fra le risposte possibili.

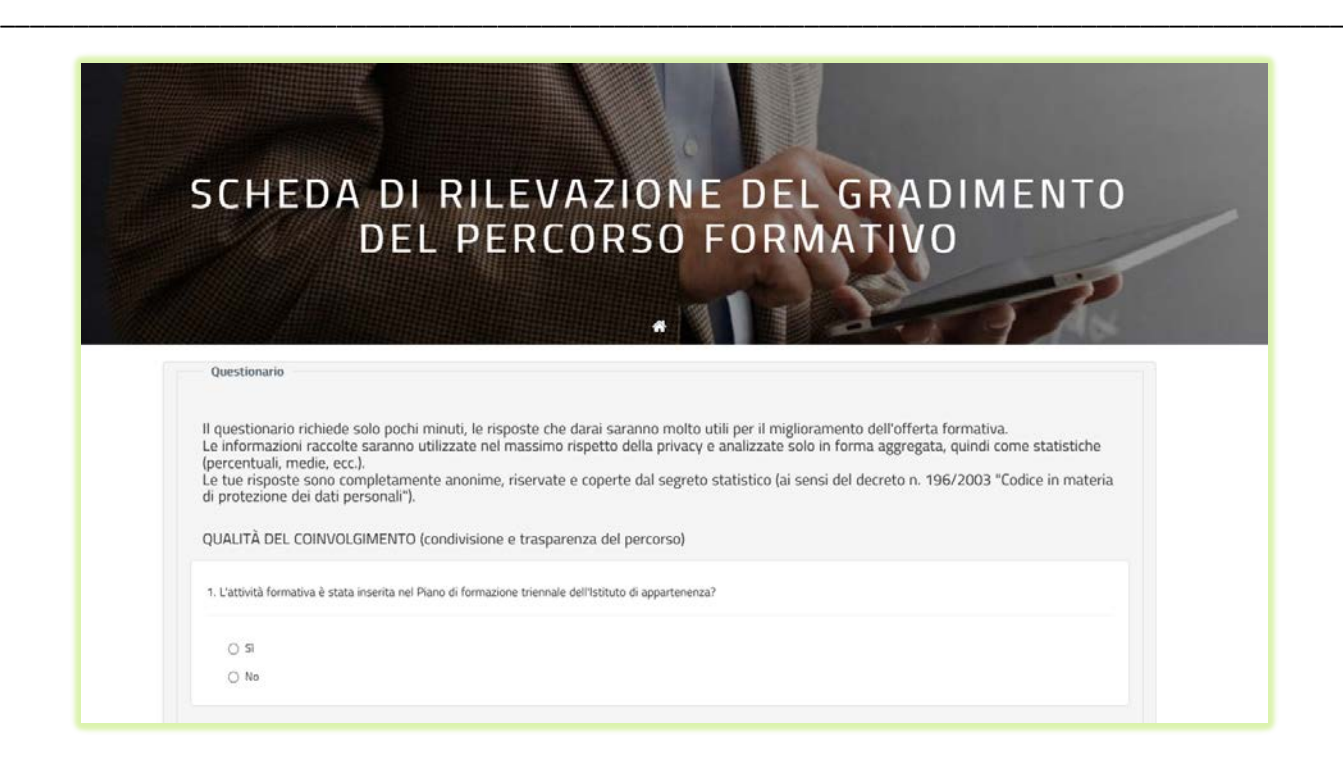

*Figura 41 –Questionario di gradimento – intestazione e prima domanda*

In fondo al questionario, risultano disponibili tre pulsanti:

- o *Indietro*, che consente al discente di tornare all*'Area del docente - Le mie Iniziative Formative*, senza inviare il questionario, nè salvare le eventuali risposte fornite;
- o *Salva ed esci*, che memorizza negli archivi informatici le risposte selezionate dal docente, dandogli però la possibilità di modificarle ed inviarle in modo definitivo in un secondo momento;
- o *Invia*, che salva tutte le risposte fornite dal docente e chiude il questionario. Una volta memorizzate correttamente tutte le risposte selezionate dal discente, viene fornito a quest'ultimo un feedback relativo al completamento del questionario, dopodiché la maschera relativa al questionario viene chiusa e viene prospettata nuovamente l*'Area del docente - Le mie Iniziative Formative*.

\_\_\_\_\_\_\_\_\_\_\_\_\_\_\_\_\_\_\_\_\_\_\_\_\_\_\_\_\_\_\_\_\_\_\_\_\_\_\_\_\_\_\_\_\_\_\_\_\_\_\_\_\_\_\_\_\_\_\_\_\_\_\_\_\_\_\_\_\_\_\_\_\_\_\_\_\_\_\_\_\_\_\_\_\_\_\_\_\_\_\_\_

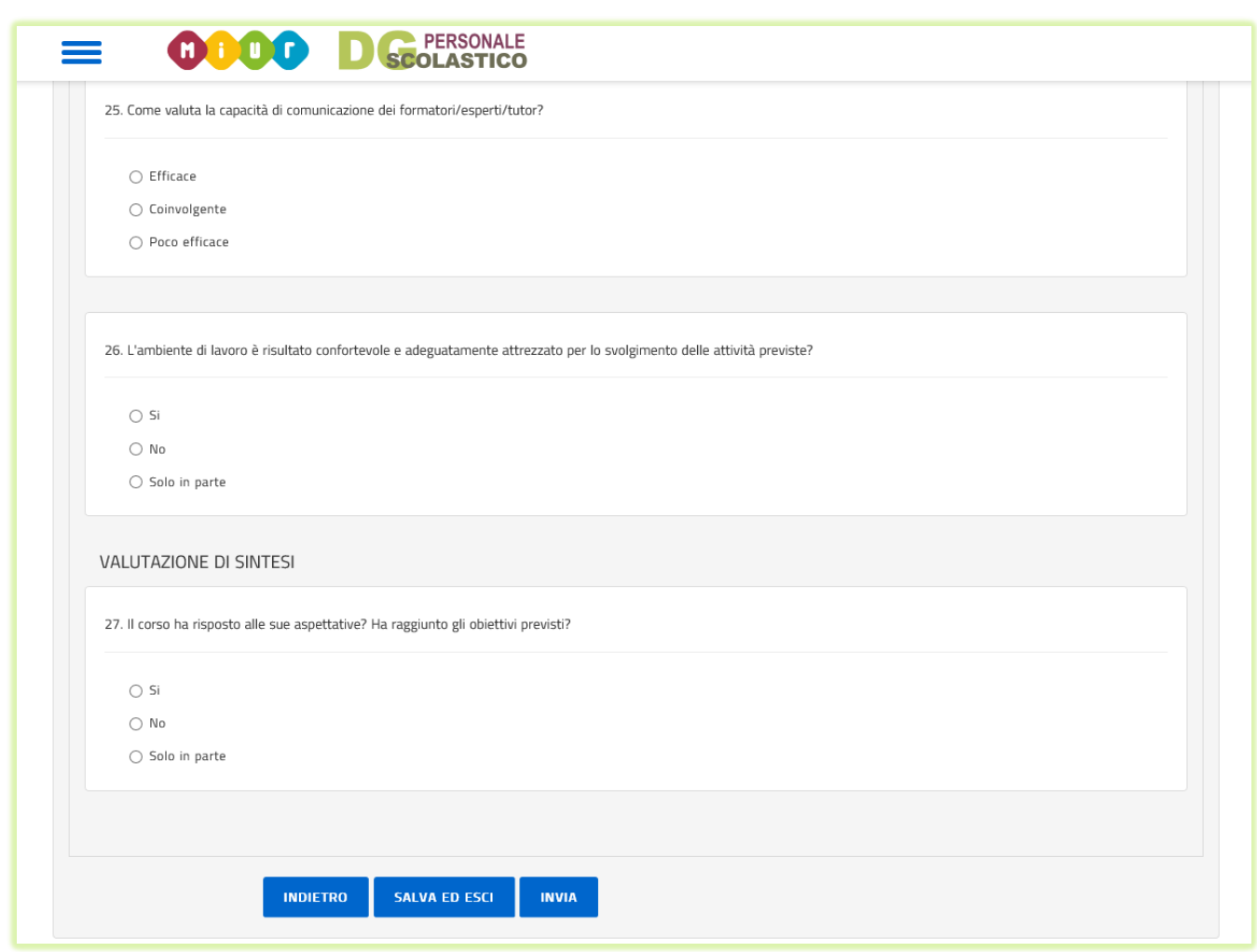

*Figura 42 - Questionario di gradimento – ultime tre domande e pulsanti operativi*

\_\_\_\_\_\_\_\_\_\_\_\_\_\_\_\_\_\_\_\_\_\_\_\_\_\_\_\_\_\_\_\_\_\_\_\_\_\_\_\_\_\_\_\_\_\_\_\_\_\_\_\_\_\_\_\_\_\_\_\_\_\_\_\_\_\_\_\_\_\_\_\_\_\_\_\_\_\_\_\_\_\_\_\_\_\_\_\_\_\_\_\_

### Le mie iniziative formative: Scarica attestato di frequenza

Completato ed inviato il questionario di gradimento il docente potrà scaricare il suo attestato di partecipazione all'edizione dell'iniziativa formativa. L'utente potrà salvare il file in formato pdf sul suo pc o stamparne il contenuto.

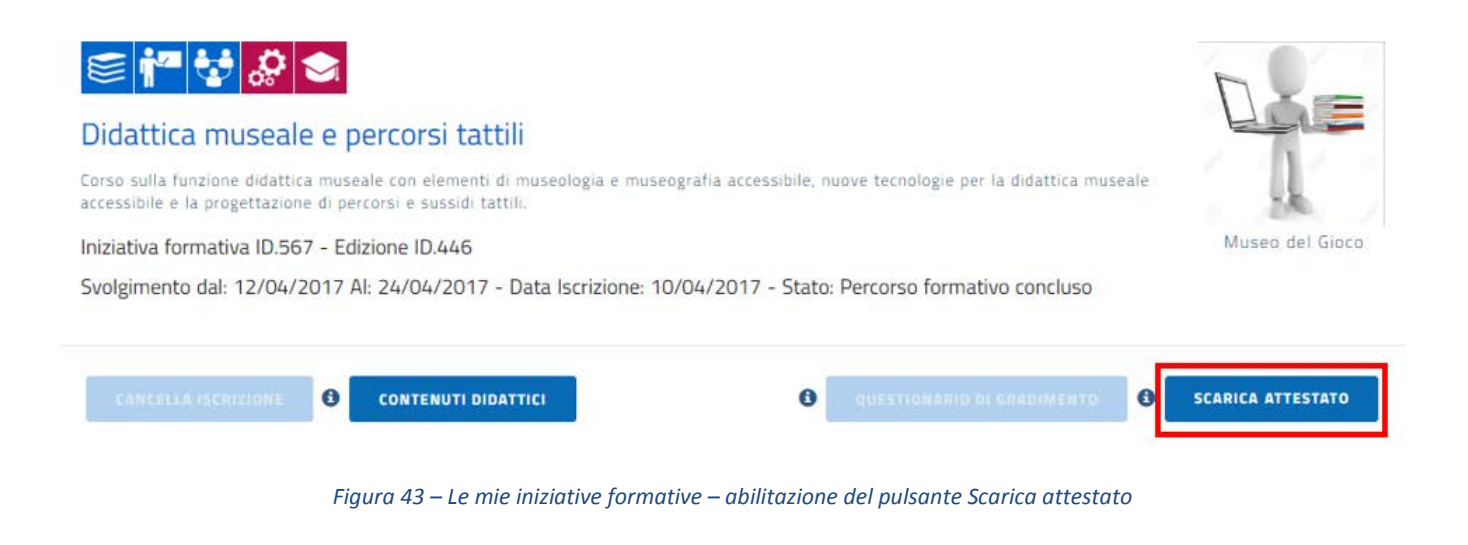

Se il soggetto erogatore dell'iniziativa formativa non ha ancora registrato sulla piattaforma PDGF l'attestato di frequenza il sistema avvertirà l'utente con il seguente messaggio:

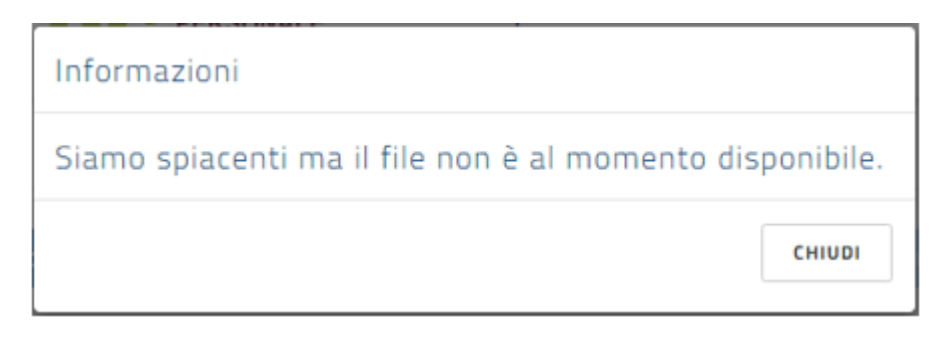

*Figura 44 – Le mie iniziative formative –attestato non disponibile*

\_\_\_\_\_\_\_\_\_\_\_\_\_\_\_\_\_\_\_\_\_\_\_\_\_\_\_\_\_\_\_\_\_\_\_\_\_\_\_\_\_\_\_\_\_\_\_\_\_\_\_\_\_\_\_\_\_\_\_\_\_\_\_\_\_\_\_\_\_\_\_\_\_\_\_\_\_\_\_\_\_\_\_\_\_\_\_\_\_\_\_\_

### Le mie iniziative formative: Contenuti didattici

Non appena il docente risponde (anche parzialmente: è sufficiente infatti che ne salvi una bozza) alle domande del questionario di gradimento, si abilita alla digitazione il pulsante *Contenuti didattici*.

L'utente potrà censire sulla piattaforma della formazione PDGF il materiale didattico prodotto durante la partecipazione all'iniziativa formativa e correlato con l'edizione frequentata (project work, autoformazione, focus group etc.).

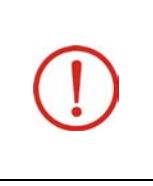

#### **Contenuti didattici:**

Il numero massimo di documenti che l'utente potrà caricare per ciascuna iscrizione è pari a 5 file in formato pdf.

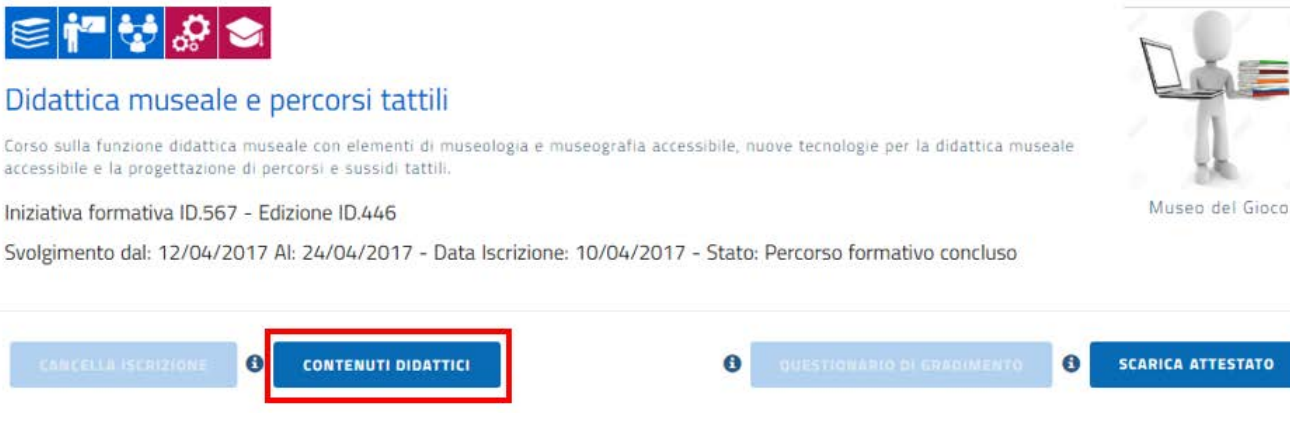

*Figura 45 – Le mie iniziative formative – Contenuti didattici*

Cliccando sul pulsante *Contenuti didattici* si aprirà la pagina prospettata di seguito con una lista dei documenti eventualmente già caricati dall'utente.

\_\_\_\_\_\_\_\_\_\_\_\_\_\_\_\_\_\_\_\_\_\_\_\_\_\_\_\_\_\_\_\_\_\_\_\_\_\_\_\_\_\_\_\_\_\_\_\_\_\_\_\_\_\_\_\_\_\_\_\_\_\_\_\_\_\_\_\_\_\_\_\_\_\_\_\_\_\_\_\_\_\_\_\_\_\_\_\_\_\_\_\_

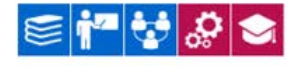

#### Didattica museale e percorsi tattili

Corso sulla funzione didattica museale con elementi di museologia e museografia accessibile, nuove tecnologie per la didattica museale accessibile e la progettazione di percorsi e sussidi tattili.

#### Iniziativa Formativa ID.567 - Edizione ID.446

Svolgimento dal: 12/04/2017 Al: 24/04/2017 - Data Iscrizione: 10/04/2017 - Stato: Percorso formativo concluso

**CONTENUTI DIDATTICI** 

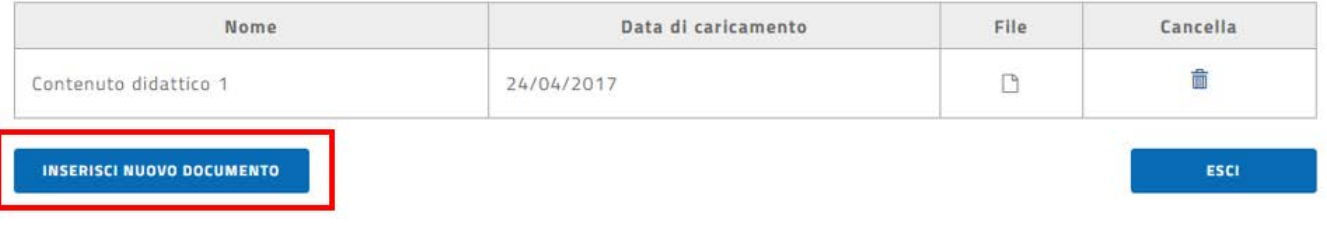

*Figura 46 – Le mie iniziative formative – Contenuti didattici – Inserisci nuovo documento*

L'utente potrà caricare un nuovo documento selezionando il pulsante *Inserisci nuovo documento*.

A questo punto si aprirà la pagina che segue. All'atto del salvataggio il documento sarà registrato sulla piattaforma e visualizzato nella lista suddetta.

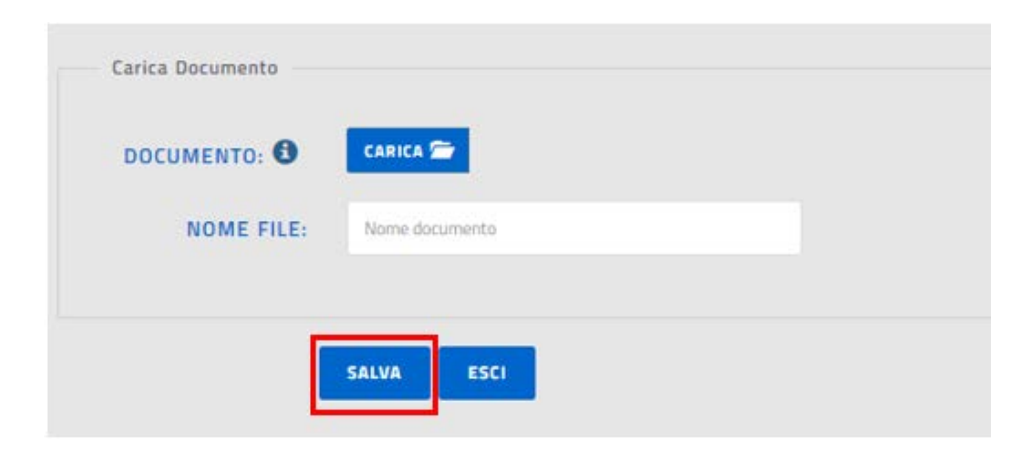

*Figura 47 – Le mie iniziative formative – Contenuti didattici – Carica documento*

\_\_\_\_\_\_\_\_\_\_\_\_\_\_\_\_\_\_\_\_\_\_\_\_\_\_\_\_\_\_\_\_\_\_\_\_\_\_\_\_\_\_\_\_\_\_\_\_\_\_\_\_\_\_\_\_\_\_\_\_\_\_\_\_\_\_\_\_\_\_\_\_\_\_\_\_\_\_\_\_\_\_\_\_\_\_\_\_\_\_\_\_

Per ciascun documento, selezionando le piccole icone preposte, l'utente potrà anche effettuare le seguenti operazioni:

o **visualizzazione e scarico**

#### **CONTENUTI DIDATTICI**

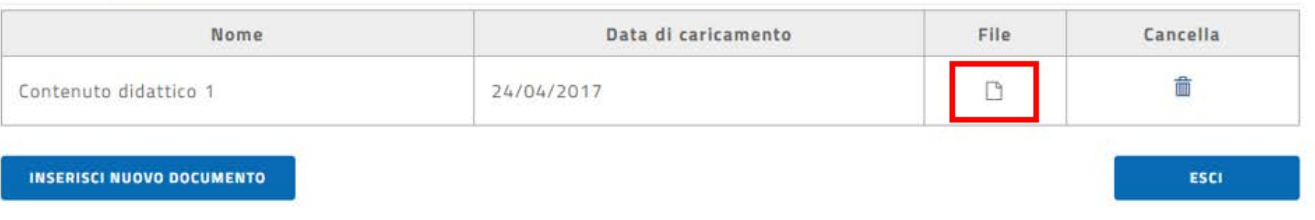

#### *Figura 48 – Le mie iniziative formative – Contenuti didattici – Visualizza file*

#### o **eliminazione**

#### CONTENUTI DIDATTICI

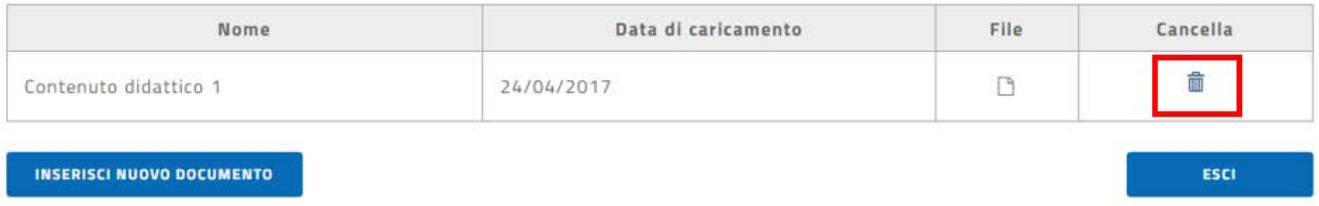

*Figura 49 – Le mie iniziative formative – Contenuti didattici – Cancella file*

\_\_\_\_\_\_\_\_\_\_\_\_\_\_\_\_\_\_\_\_\_\_\_\_\_\_\_\_\_\_\_\_\_\_\_\_\_\_\_\_\_\_\_\_\_\_\_\_\_\_\_\_\_\_\_\_\_\_\_\_\_\_\_\_\_\_\_\_\_\_\_\_\_\_\_\_\_\_\_\_\_\_\_\_\_\_\_\_\_\_\_\_

### Il Profilo personale

Nella sezione *Profilo personale* vengono prospettate le informazioni personali del docente in termini di:

- o Nome
- o Cognome
- o Data di nascita
- o Tipologia del personale
- o Stato giuridico
- o Scuola di servizio: concatenazione del codice meccanografico utente e della denominazione della scuola di servizio
- o Ambito territoriale della scuola di servizio
- o Scuola di di titolarità: concatenazione del codice meccanografico utente e della denominazione della scuola di titolarità
- o Ambito territoriale della scuola di titolarità
- o Ambito di titolarità

L'utente ha la possibilità di indicare una e-mail aggiuntiva a sostituzione di quella presente di default nel campo (pulsante *Modifica*).

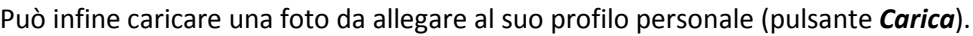

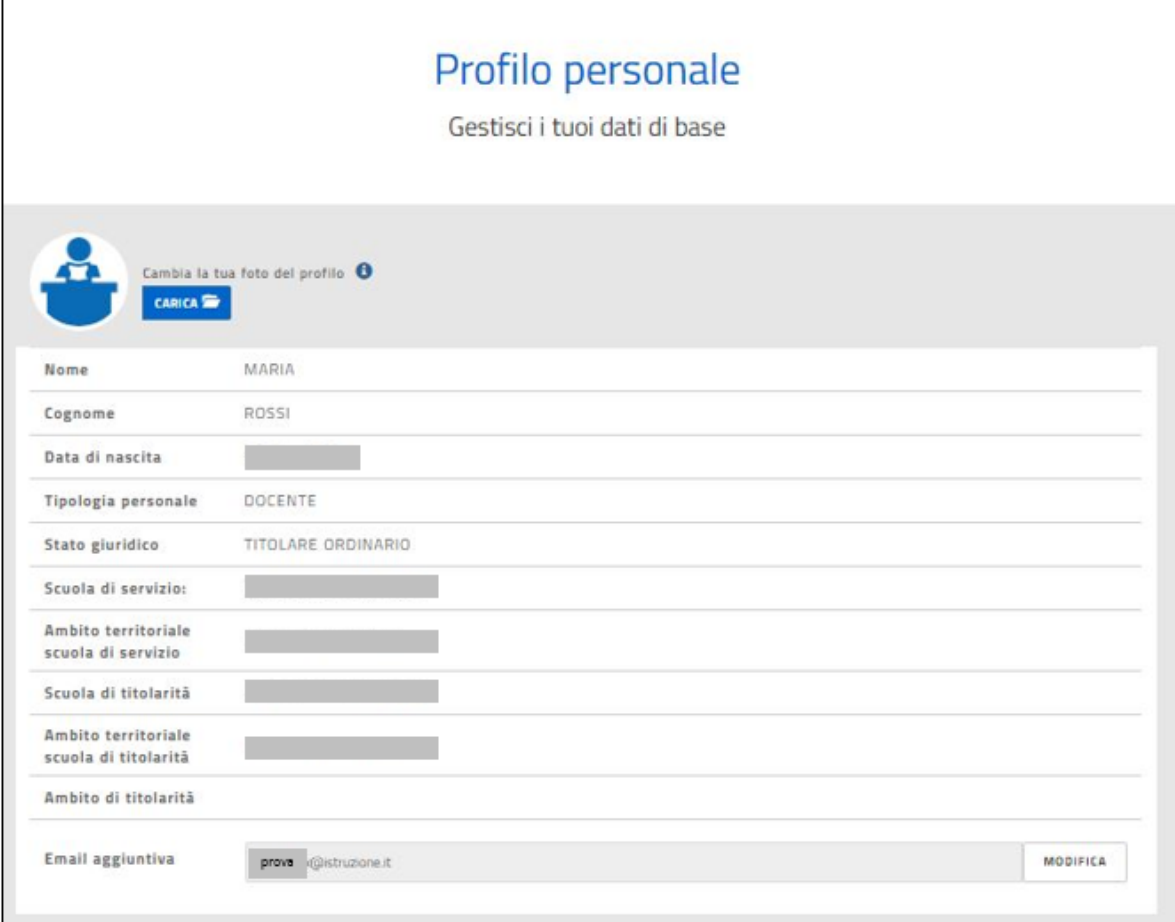

*Figura 50 – Il profilo personale del docente*

\_\_\_\_\_\_\_\_\_\_\_\_\_\_\_\_\_\_\_\_\_\_\_\_\_\_\_\_\_\_\_\_\_\_\_\_\_\_\_\_\_\_\_\_\_\_\_\_\_\_\_\_\_\_\_\_\_\_\_\_\_\_\_\_\_\_\_\_\_\_\_\_\_\_\_\_\_\_\_\_\_\_\_\_\_\_\_\_\_\_\_\_

#### Le Iniziative Formative extra

Nella sezione *Iniziative Formative extra* il docente avrà la possibilità di archiviare in SOFIA le attività formative frequentate fino all'anno scolastico 2017-2018 e non presenti sulla piattaforma della formazione.

L'utente potrà inserire, visualizzare e modificare oppure cancellare le sue iniziative formative 'extra' piattaforma.

Le iniziative formative 'extra' saranno elencate, con alcuni dati salienti, in una lista inizialmente vuota.

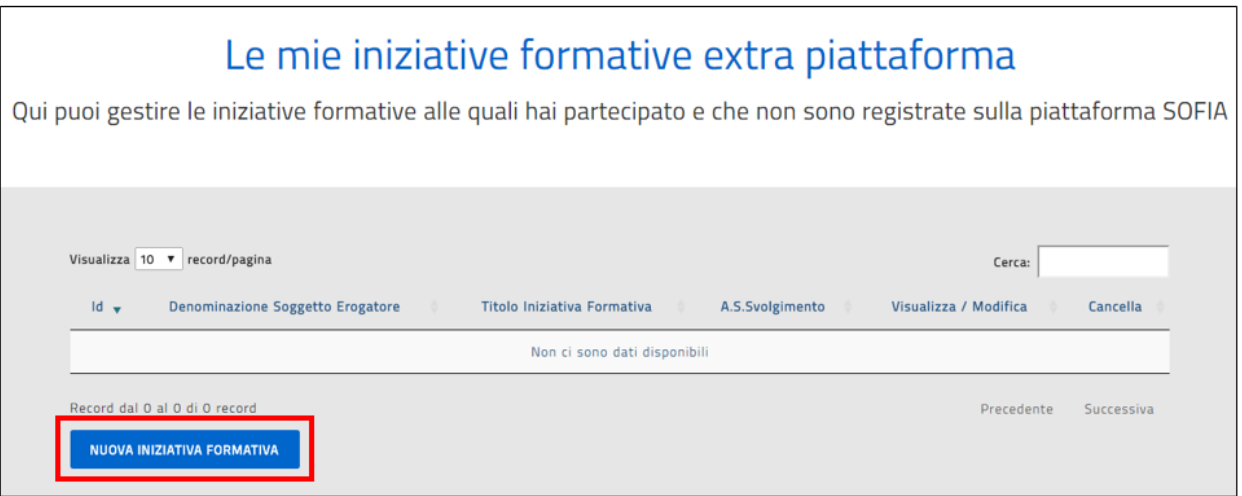

*Figura 51 – Iniziative formative extra*

Digitando il pulsante operativo *Nuova Iniziativa Formativa* il sistema aprirà la pagina per registrare i dati di dettaglio del percorso formativo.

I campi visualizzati saranno i seguenti:

- o Denominazione del soggetto che ha erogato l'iniziativa formativa;
- o Titolo dell'iniziativa formativa;
- o Anno Scolastico nel quale si è svolta l'iniziativa;
- o Durata, espressa in ore, dell'iniziativa;
- o Ambiti formativi dell'iniziativa, il docente potrà selezionarne in un numero al massimo pari a 5;
- o Eventuali competenze acquisite in uscita dal percorso formativo;
- o Data di svolgimento dell'iniziativa formativa;
- o Modalità di erogazione dell'iniziativa la cui selezione è obbligatoria; nel caso nell'elenco non fosse presente una voce adeguata l'utente potrà digitarne una nuova nel campo 'altro';
- o Luogo di svolgimento la cui selezione è obbligatoria nel caso di modalità di erogazione in aula o mista.

Il docente avrà inoltre la possibilità di caricare l'attestato di partecipazione all'iniziativa formativa 'extra' tramite il pulsante *Carica* e di visualizzarlo tramite il pulsante *Visualizza*.

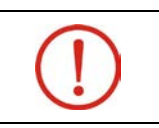

#### **Attestato di partecipazione ad una iniziativa formativa 'extra':**

Il file dell'attestato sarà registrato sulla piattaforma SOFIA solamente se in formato pdf.

\_\_\_\_\_\_\_\_\_\_\_\_\_\_\_\_\_\_\_\_\_\_\_\_\_\_\_\_\_\_\_\_\_\_\_\_\_\_\_\_\_\_\_\_\_\_\_\_\_\_\_\_\_\_\_\_\_\_\_\_\_\_\_\_\_\_\_\_\_\_\_\_\_\_\_\_\_\_\_\_\_\_\_\_\_\_\_\_\_\_\_\_

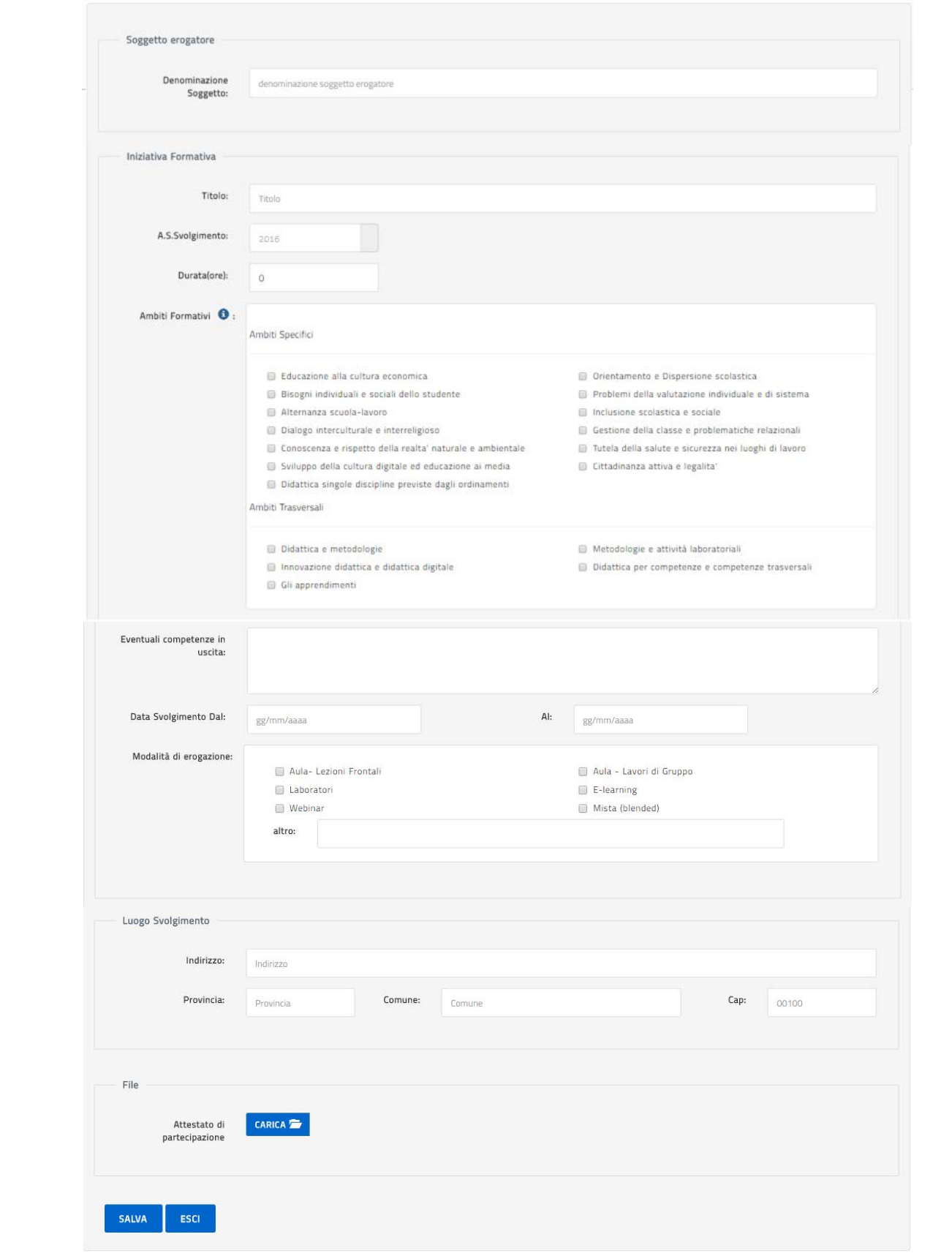

*Figura 52 – Iniziative formative extra – Nuova Iniziativa Formativa*

Una volta digitato il pulsante *Salva* l'iniziativa sarà registrata sulla piattaforma della formazione SOFIA ed entrerà a far parte dell'archivio formativo del docente, quindi si tornerà sulla pagina iniziale dove il sistema, a riscontro che l'operazione è stata eseguita con successo, visualizzerà il messaggio di seguito riportato:

\_\_\_\_\_\_\_\_\_\_\_\_\_\_\_\_\_\_\_\_\_\_\_\_\_\_\_\_\_\_\_\_\_\_\_\_\_\_\_\_\_\_\_\_\_\_\_\_\_\_\_\_\_\_\_\_\_\_\_\_\_\_\_\_\_\_\_\_\_\_\_\_\_\_\_\_\_\_\_\_\_\_\_\_\_\_\_\_\_\_\_\_

|          | Operazione eseguita con successo |                   |                                   |
|----------|----------------------------------|-------------------|-----------------------------------|
|          |                                  |                   |                                   |
| CATALOGO | LE MIE INIZIATIVE FORMATIVE      | PROFILO PERSONALE | <b>INIZIATIVE FORMATIVE EXTRA</b> |

*Figura 53 – Iniziative formative extra – Messaggio di operazione eseguita con successo*

Selezionando invece il pulsante *Esci* si tornerà, senza salvare, alla pagina iniziale. In questo caso il sistema visualizzerà il messaggio seguente:

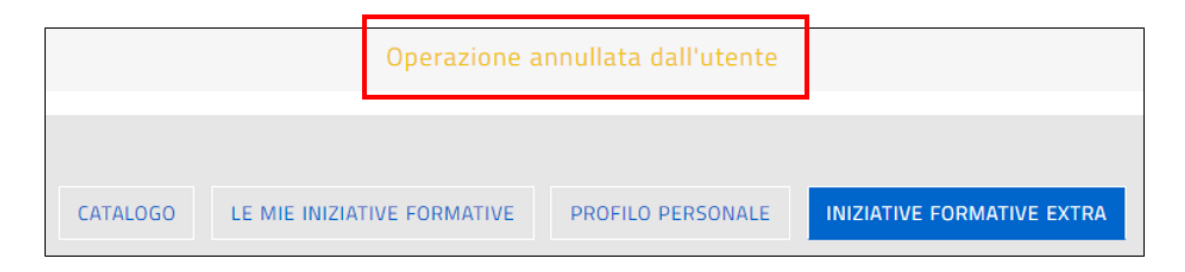

*Figura 54 – Iniziative formative extra – Messaggio di operazione annullata dall'utente*

Di seguito è fornito un esempio dell'elenco delle iniziative formative 'extra' di un docente.

| Visualizza 10 <b>v</b> record/pagina<br>Cerca: |                                                             |                                                                                             |                 |                          |          |  |  |
|------------------------------------------------|-------------------------------------------------------------|---------------------------------------------------------------------------------------------|-----------------|--------------------------|----------|--|--|
| Id .                                           | Denominazione Soggetto Erogatore                            | Titolo Iniziativa Formativa                                                                 | A.S.Svolgimento | Visualizza<br>/ Modifica | Cancella |  |  |
| 129                                            | L'albero della cuccagna                                     | Master d'alta formazione : Corso di Pedagogia                                               | 2016/17         |                          | 侖        |  |  |
| 73                                             | La nuova formazione per i docenti                           | Bullismo e Cyberbullismo: Studi metodologie e tecniche                                      | 2016/17         | Í                        |          |  |  |
| 71                                             | <b>FAI Scuola</b>                                           | Paesaggi e strade d'Italia : Incontro di formazione per i<br>docenti di ogni ordine e grado | 2016/17         |                          |          |  |  |
| 69                                             | Ente di formazione per i docenti 'Il<br>mondo della scuola' | Master in disturbi del comportamento : l'intervento nel<br>contesto scolastico              | 2016/17         |                          |          |  |  |
| 68                                             | Ente di formazione per i docenti 'La<br>foglia'             | La didattica nel mondo del digitale                                                         | 2016/17         |                          |          |  |  |
|                                                | Record dal 1 al 5 di 5 record<br>Precedente<br>Successiva   |                                                                                             |                 |                          |          |  |  |
| <b>NUOVA INIZIATIVA FORMATIVA</b>              |                                                             |                                                                                             |                 |                          |          |  |  |

*Figura 55 – Iniziative formative extra – elenco*

\_\_\_\_\_\_\_\_\_\_\_\_\_\_\_\_\_\_\_\_\_\_\_\_\_\_\_\_\_\_\_\_\_\_\_\_\_\_\_\_\_\_\_\_\_\_\_\_\_\_\_\_\_\_\_\_\_\_\_\_\_\_\_\_\_\_\_\_\_\_\_\_\_\_\_\_\_\_\_\_\_\_\_\_\_\_\_\_\_\_\_\_

Nella lista, per ciascun percorso formativo, saranno presenti i pulsanti operativi :

- o *Visualizza***/***Modifica*
- o *Cancella*

Digitando il tasto *Visualizza***/***Modifica* l'utente potrà visualizzare ed eventualmente aggiornare sia le informazioni di dettaglio dell'iniziativa formativa 'extra' che il file dell'attestato di partecipazione. La pagina che sarà visualizzata è analoga alla pagina per l'inserimento di una nuova iniziativa formativa di cui si è parlato in precedenza.

Con il pulsante *Cancella* l'utente potrà eliminare dall'archivio il percorso formativo. All'atto della cancellazione la piattaforma visualizzerà il messaggio che segue:

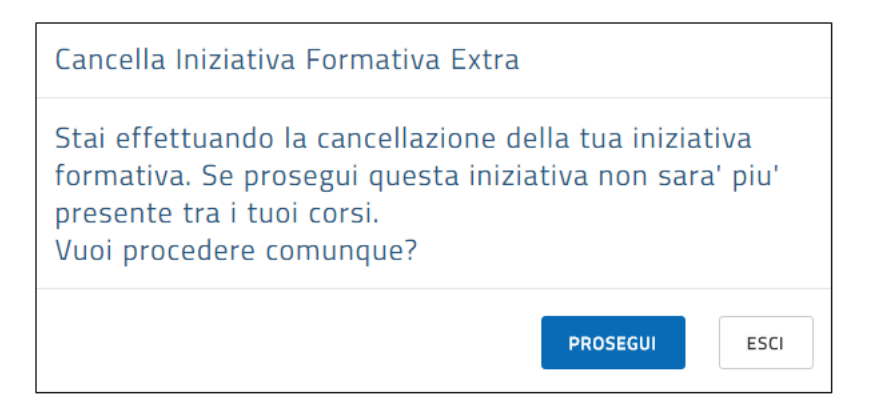

*Figura 56 – Iniziative formative extra – Messaggio sulla cancellazione*

Selezionando il pulsante *Prosegui* l'iniziativa sarà eliminata e non comparirà più tra le iniziative formative 'extra' del docente, al contrario selezionando *Esci* l'operazione sarà annullata.